# 新規導入編

EX-TREND武蔵を新規にセットアップする手順を解説します。

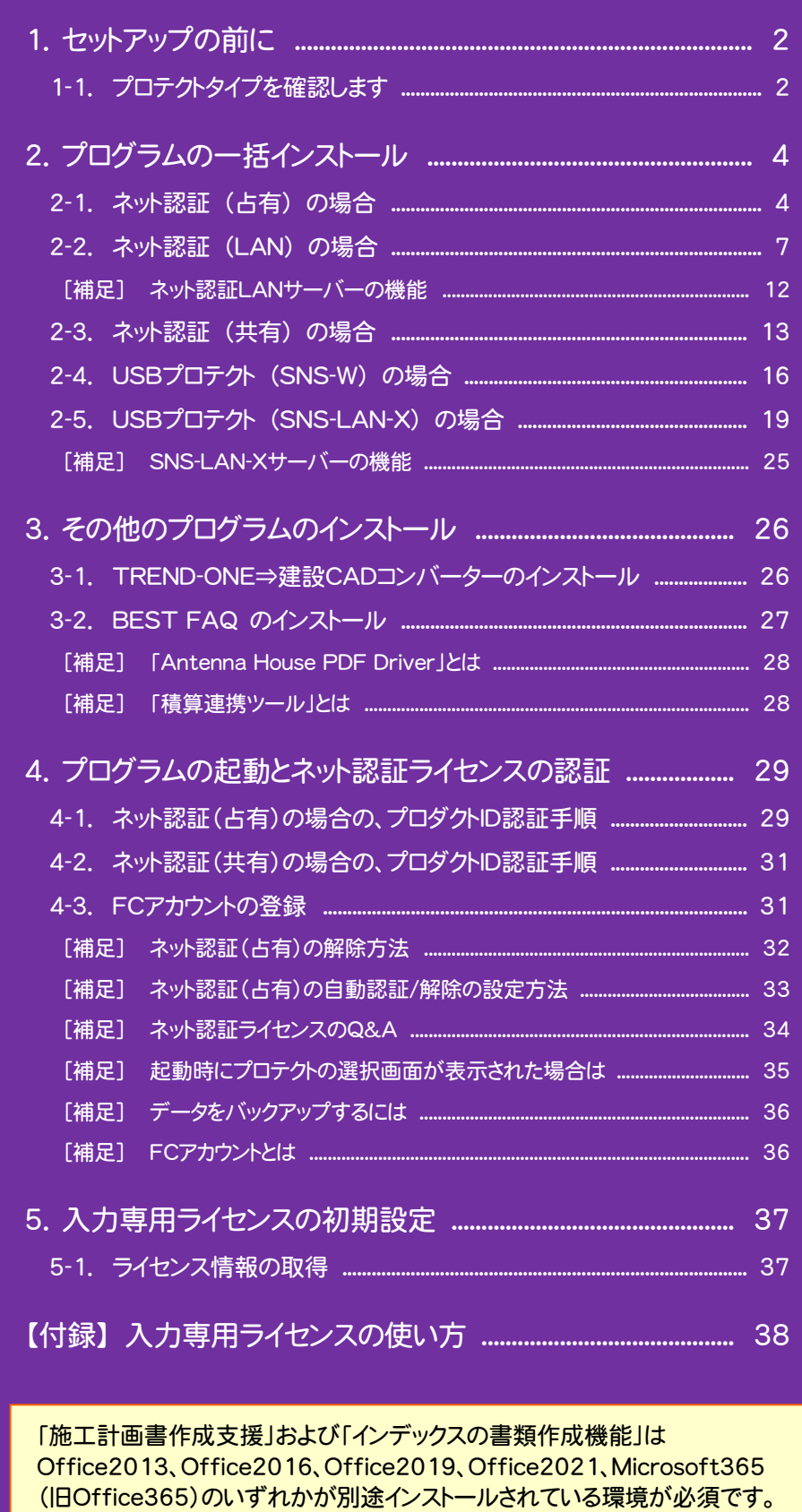

(64bit版の場合、「施工計画書作成支援」では、一部動作に制限があります)

1. セットアップの前に

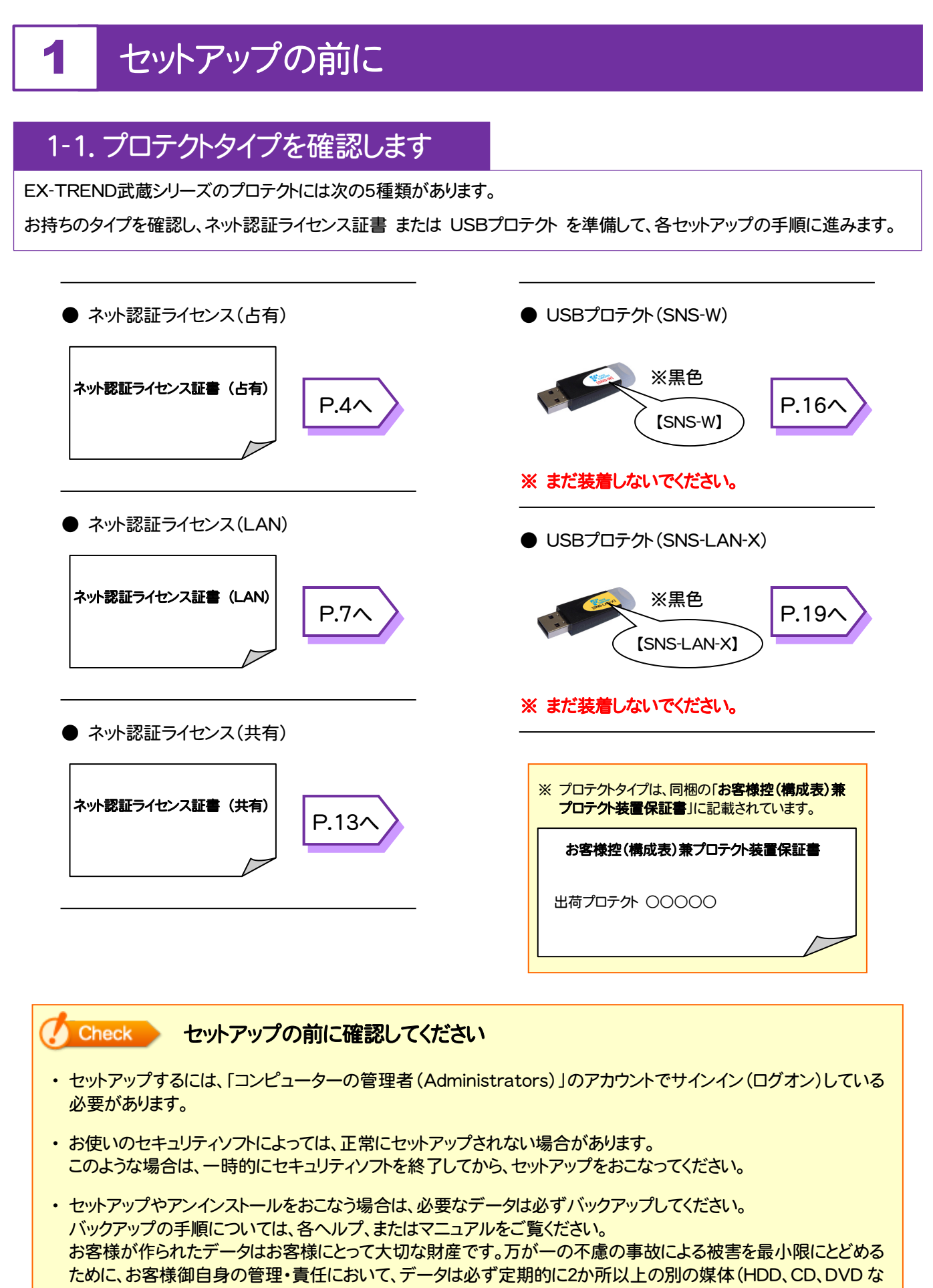

ど)に保存してください。 また、いかなる事由におきましても、データの破損により生じたお客様の損害は、弊社では補償いたしかねますので ご了承ください。

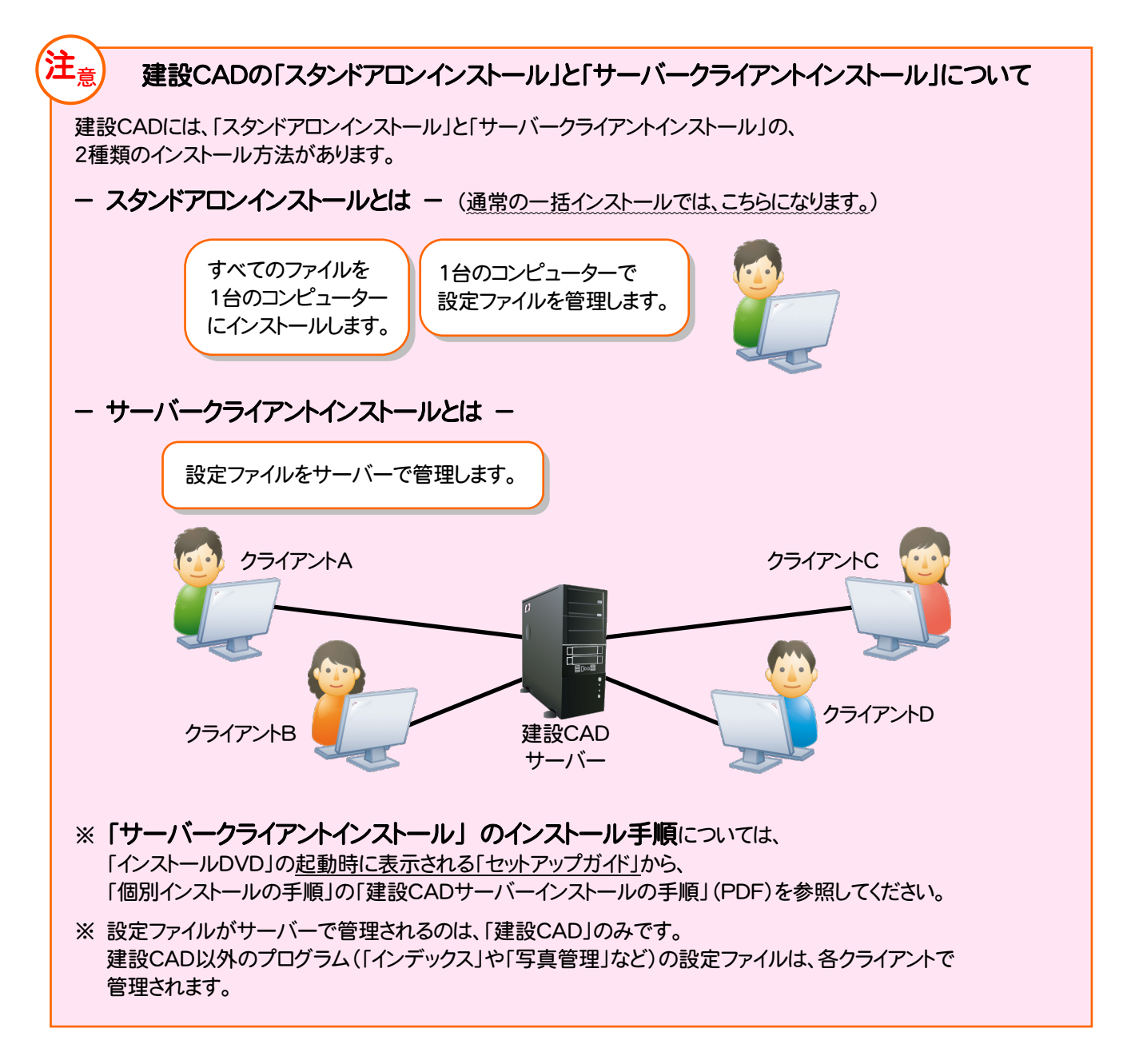

2. プログラムの一括インストール - ネット認証(占有)の場合

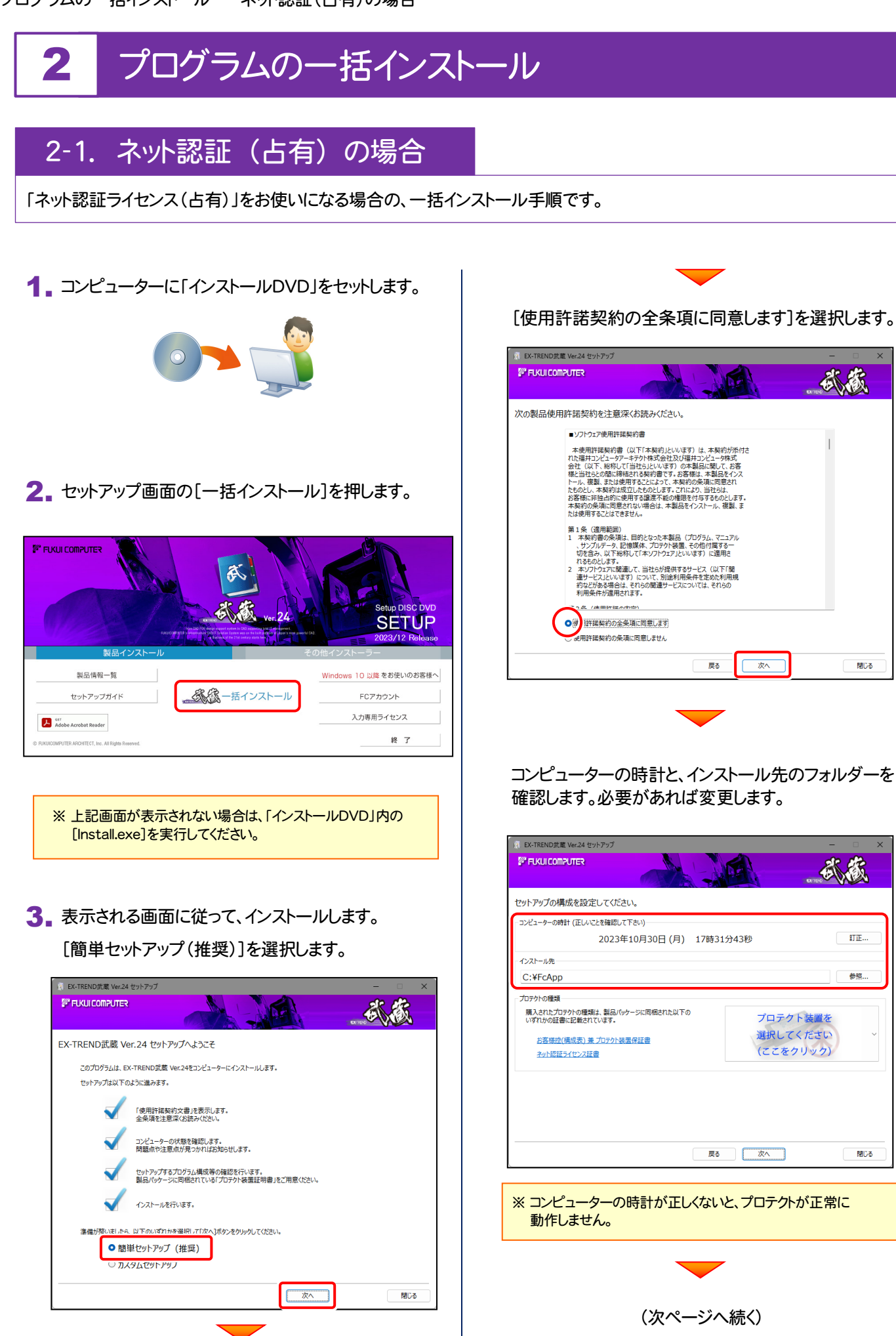

(次ページへ続く)

戻る | 次へ

戻る

| 次へ

武蔵

**BRITIS** 

武蔵

打正…

参照…

**閉じる** 

プロテクト装置を 選択してください

(ここをクリック)

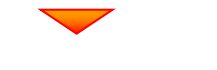

[プロテクト装置を選択してください]をクリックします。

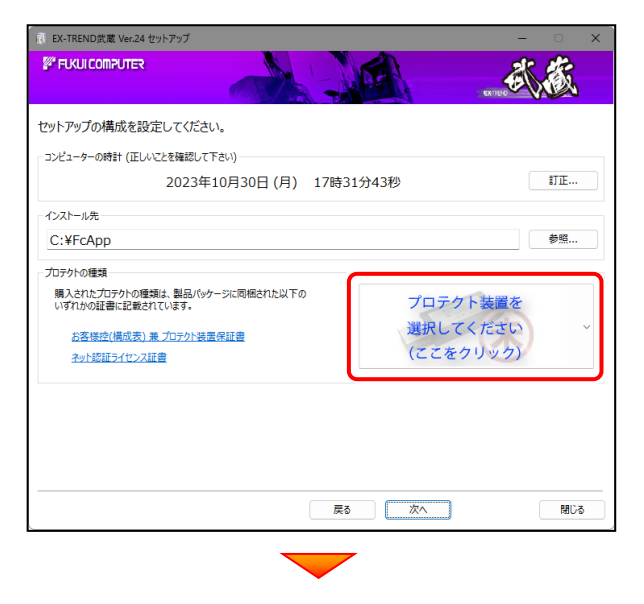

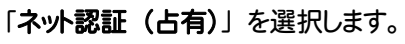

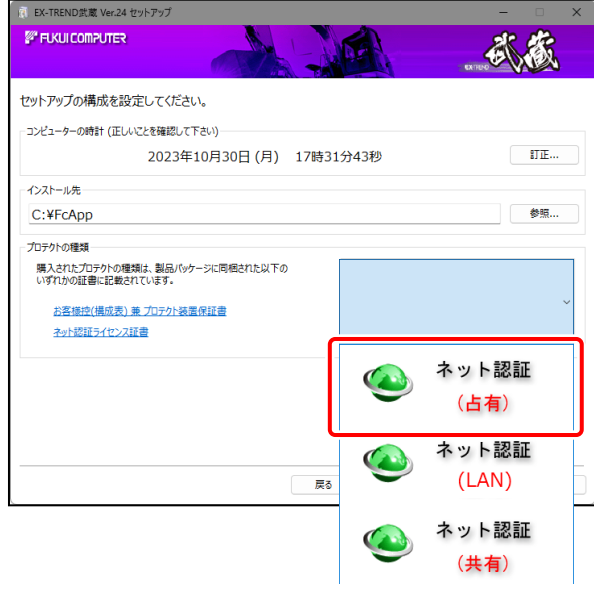

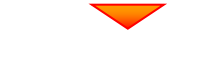

#### 内容を確認して、[次へ]を押します。

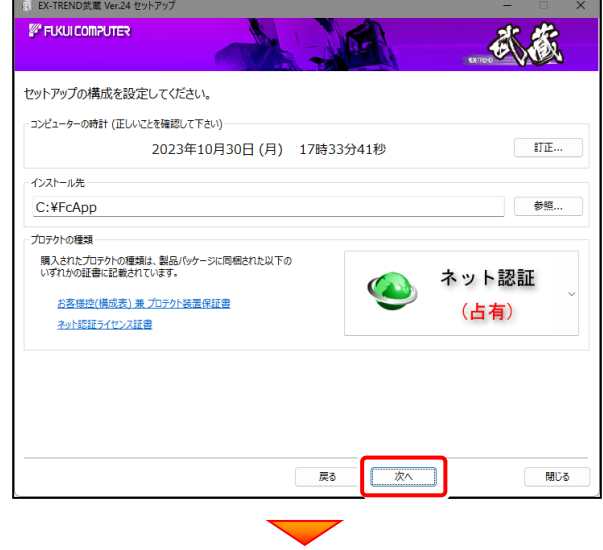

#### その他のオプションを設定し、[次へ]を押します。

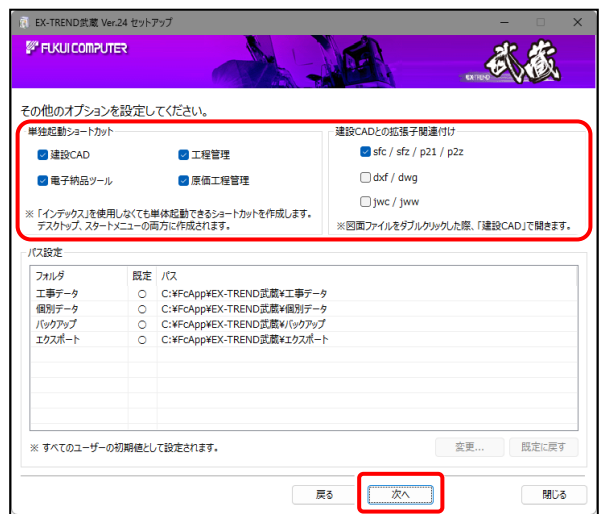

- ※「単独起動ショートカット」を作成すると、「インデックス」 プログラムを使用しなくても単体でプログラムを起動 することができます。
- ※ 「建設CADとの拡張子関連付け」を「オン」にした図面 ファイルは、ダブルクリックすると「建設CAD」で開くよう になります。
	- 単独起動ショートカット: すべてのチェックを「オン」

● 建設CADとの拡張子関連付け: sfc/sfz/p21/p2z を「オン」

でインストールすることをお勧めします。

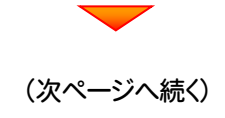

ローカルマスターとは、各省庁や都道府県別に対応 した基準案・要領案などの設定ファイルです。 受注する可能性のある、省庁や地域のチェックボックス をオンにします。

 $\blacktriangledown$ 

設定を終えたら、[次へ]を押します。

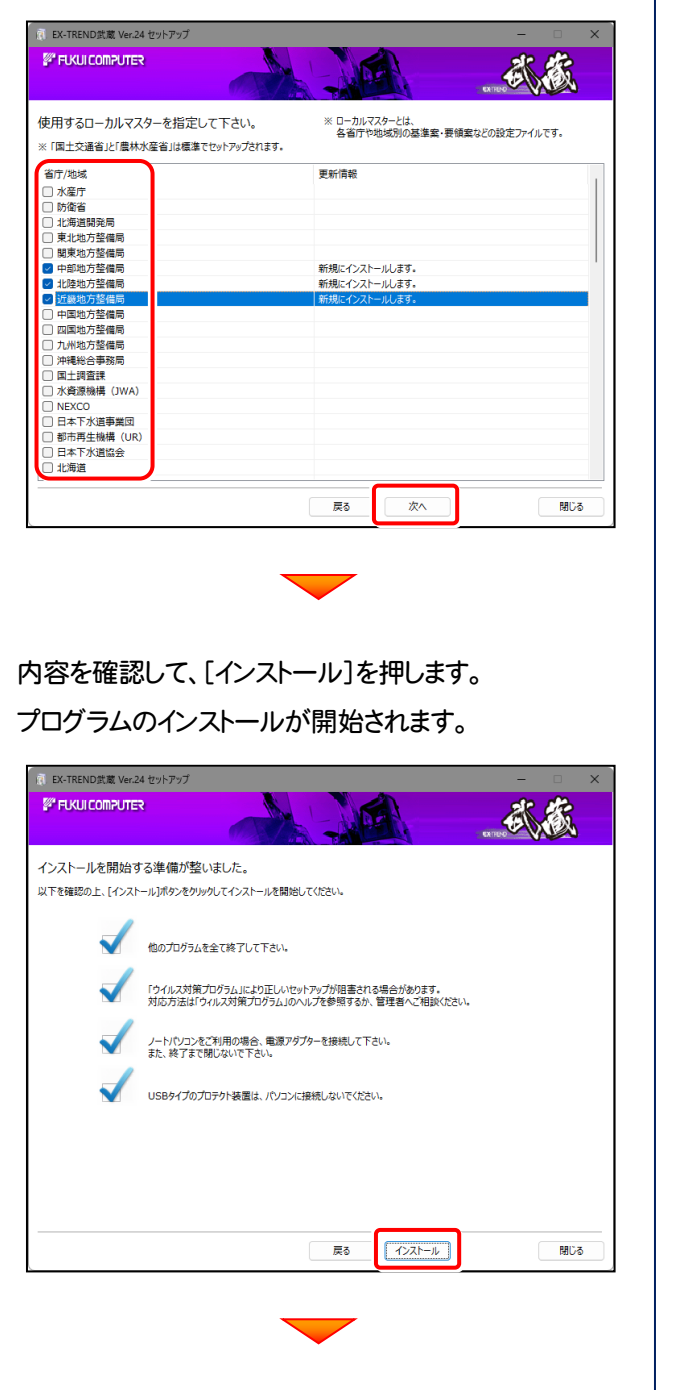

 $\overline{\phantom{0}}$ 

インストールを終えたら、[ウイルスセキュリティソフトの 誤認識について]を確認して、[閉じる]を押します。

再起動が必要な場合は、再起動します。

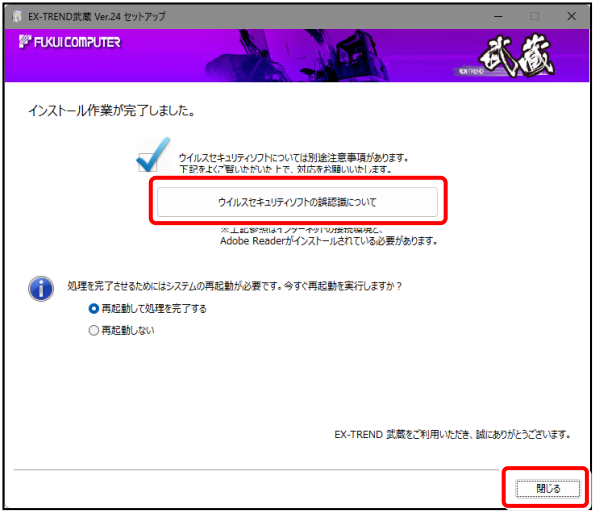

#### ウイルスセキュリティソフトの誤認識について

ウイルスセキュリティソフトの誤認識により、EX-TREND 武蔵が正常 に動作しない場合があります。

誤認識を防ぐためには、セキュリティソフト側で「検出の除外」を設定 する必要がある場合があります。

「検出の除外」の設定手順については、[ウイルスセキュリティソフトの 誤認識について]ボタンから表示される資料を参考にしてください。

#### 「FCアカウント」の画面が表示された場合は

FCアカウントの登録は、プログラムの初回起動後におこないます。 ここではまだ何もしないで、次ページの手順に進んでください。

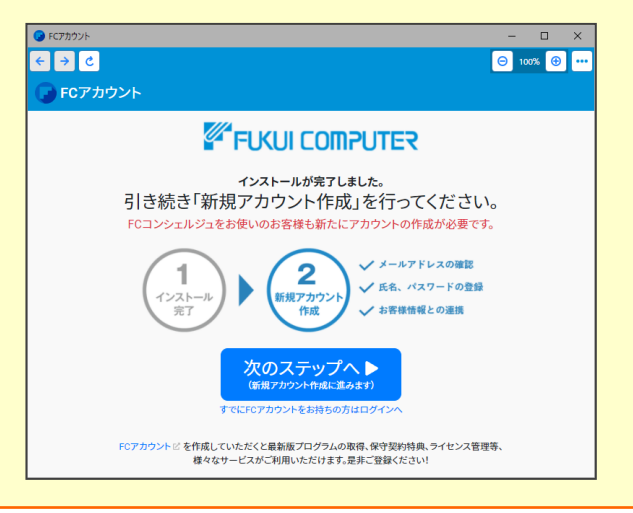

プログラムの一括インストールは完了です。 続いて26ページ「3. その他のプログラムのインストール」に進みます。 | P.26へ

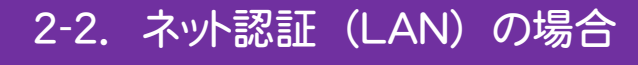

「ネット認証ライセンス(LAN)」をお使いになる場合の、一括インストール手順です。

Step1 | ネット認証LANサーバーのインストール(サーバー)

使用するサーバーに、「ネット認証LANサーバー」をインストールします。 ※ サーバーの再起動が必要になる場合がありますので、ご注意ください。

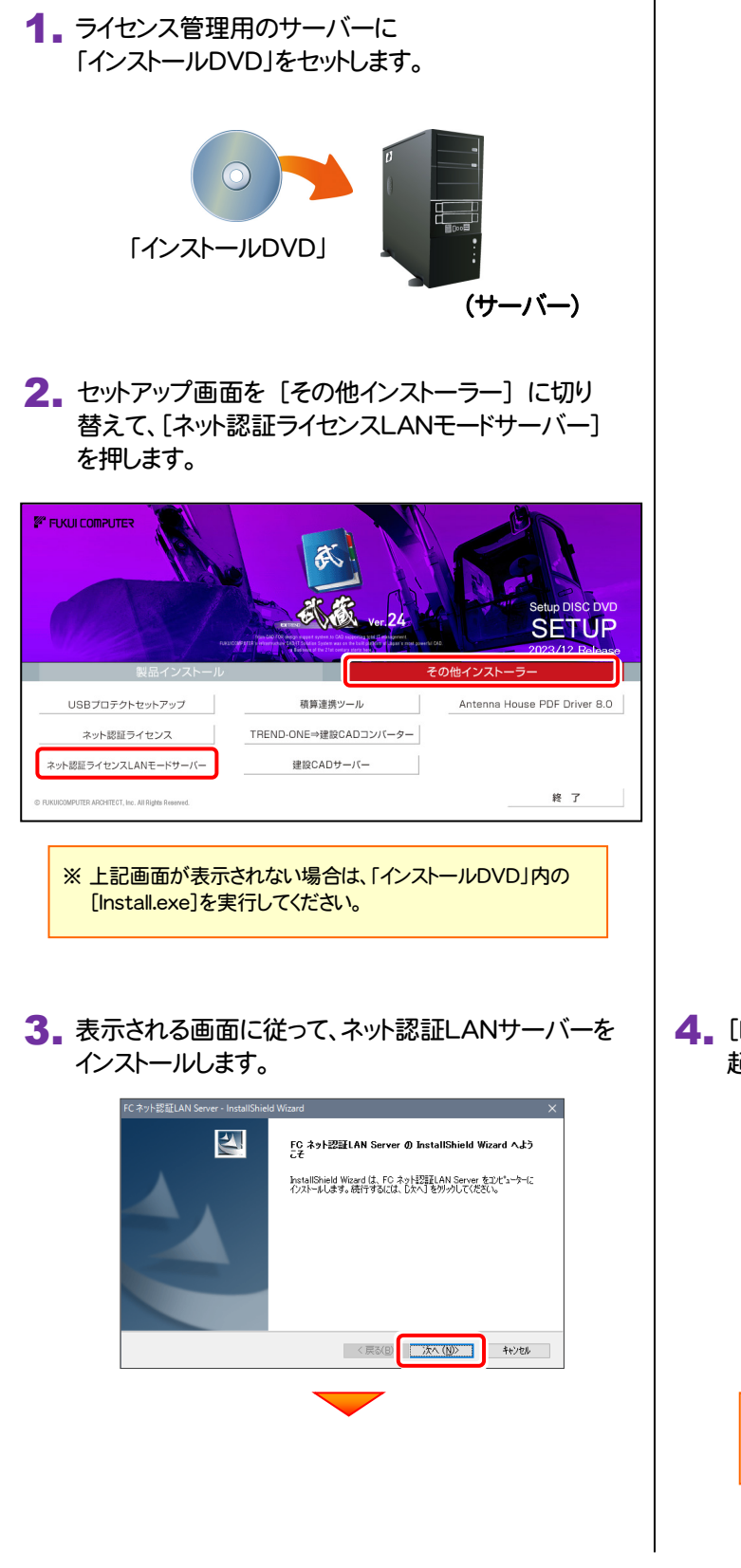

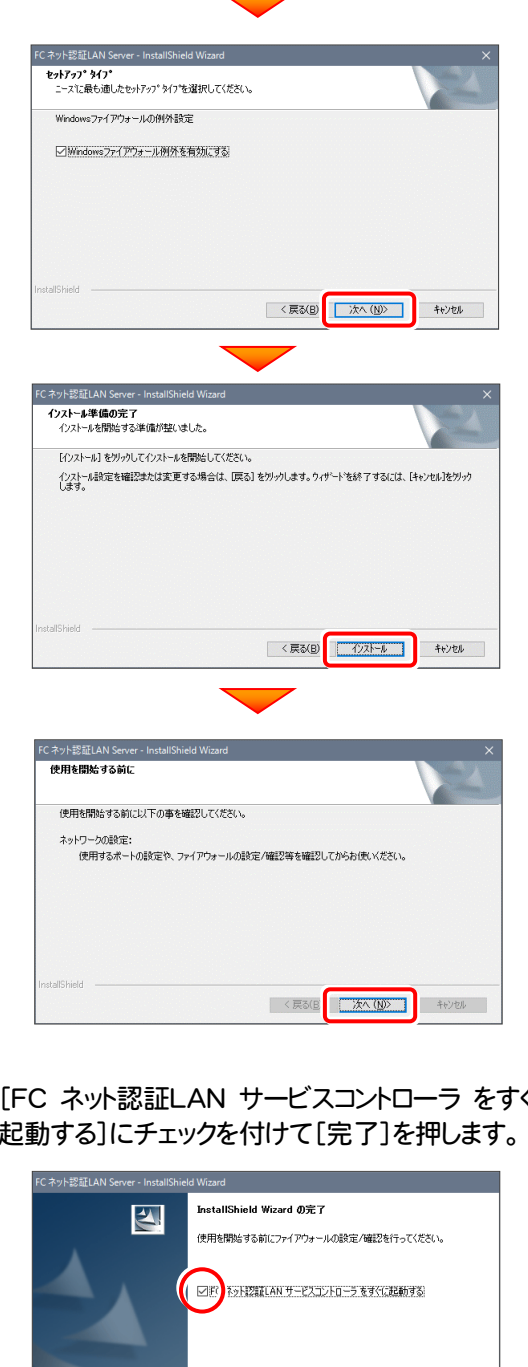

4. [FC ネット認証LAN サービスコントローラ をすぐに 起動する]にチェックを付けて[完了]を押します。

※ 再起動が必要な場合は、メッセージに従って 再起動してから次の手順に進みます。

<戻る国 <mark>工 完了 する まちまん まちまん しょうしん しょうしん しょうしん しょうしん しょうしん しょうしん しょうしん</mark>

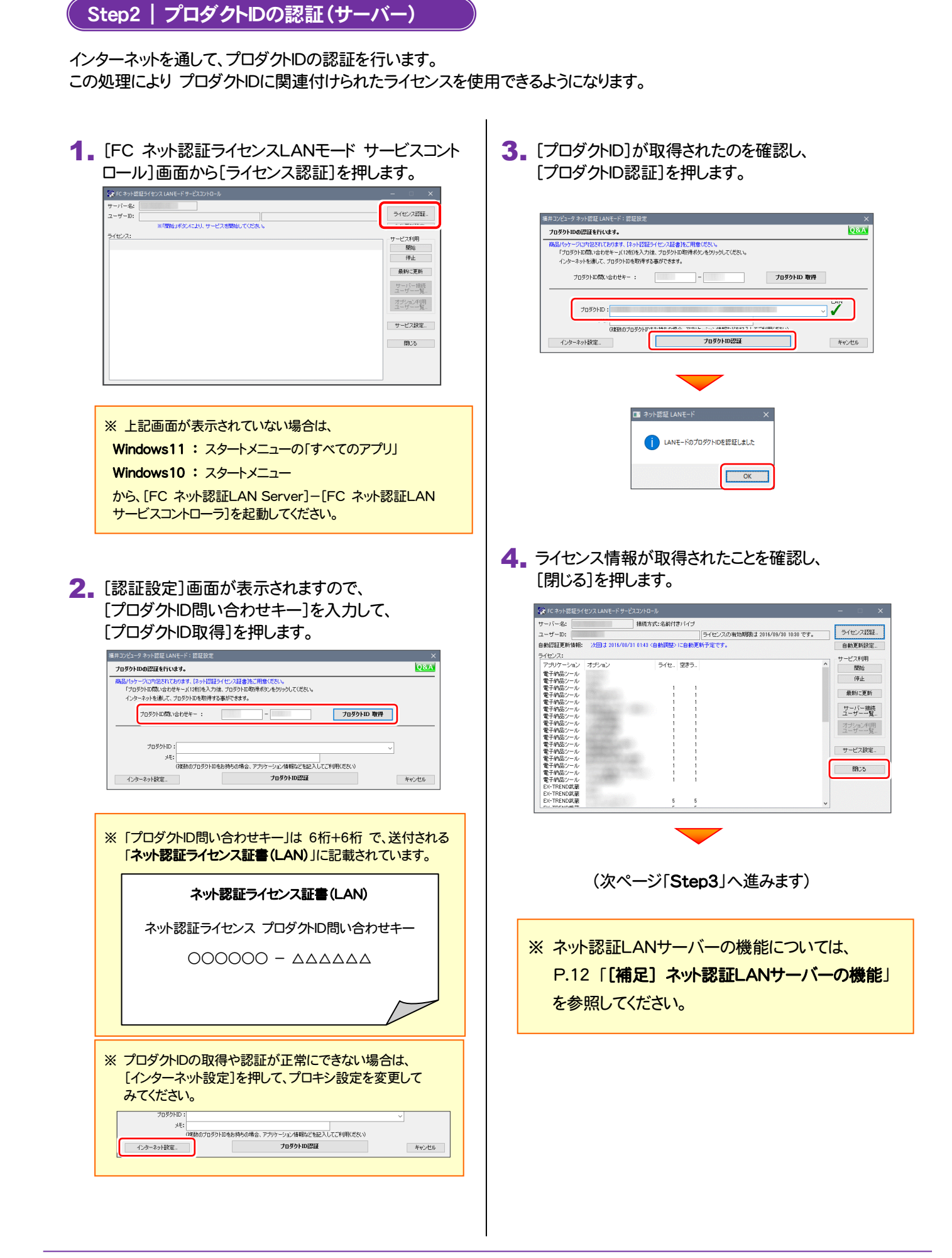

開じる

閉じる

Step3 | プログラムの一括インストール(クライアント)

EX-TREND武蔵を実行するコンピューター(クライアント)に、プログラムを一括インストールします。

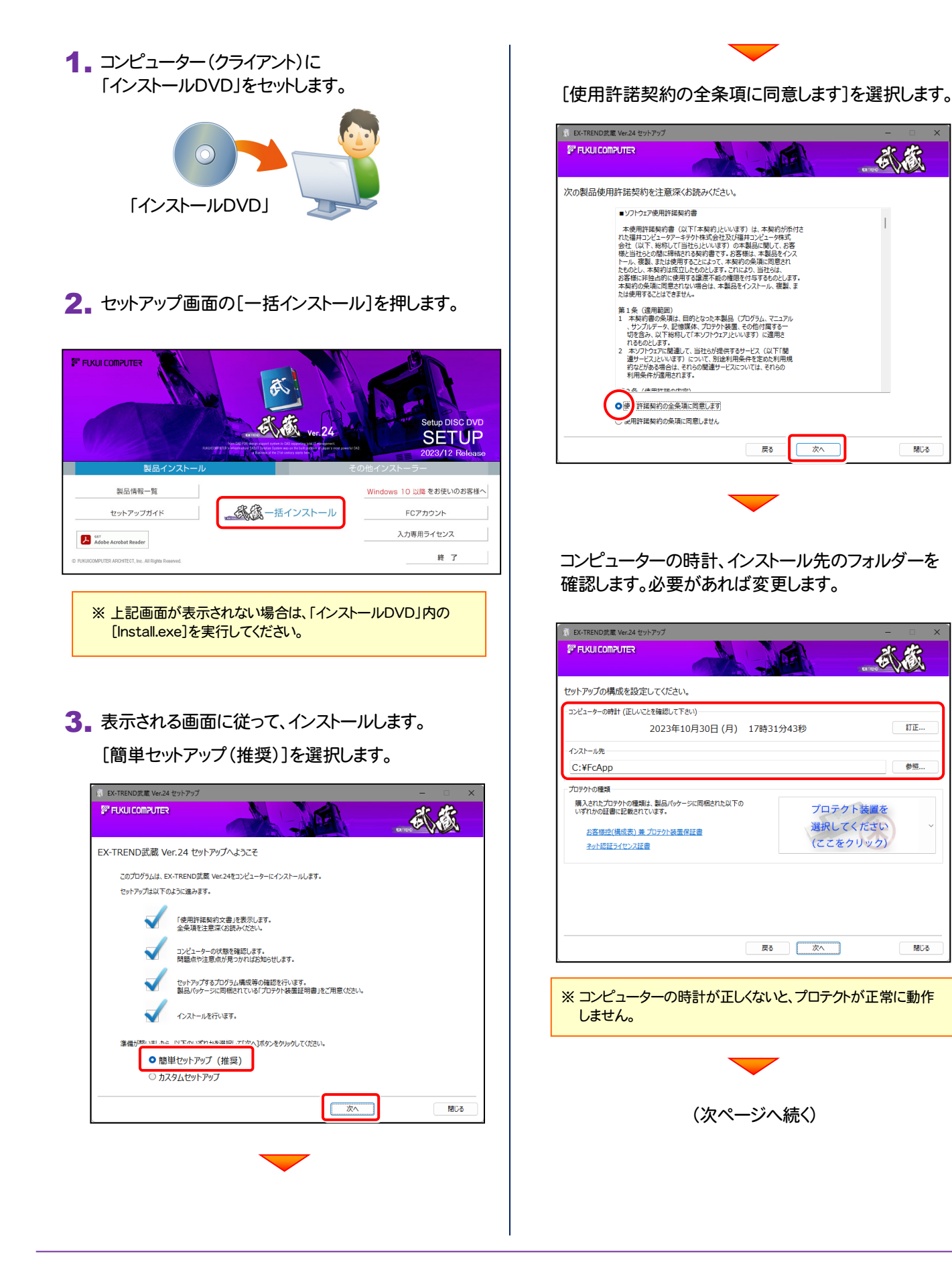

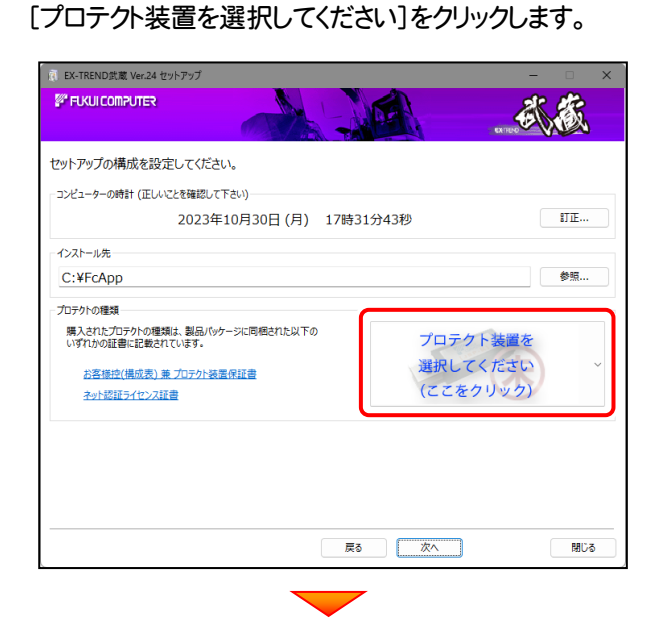

### 「ネット認証 (LAN)」 を選択します。

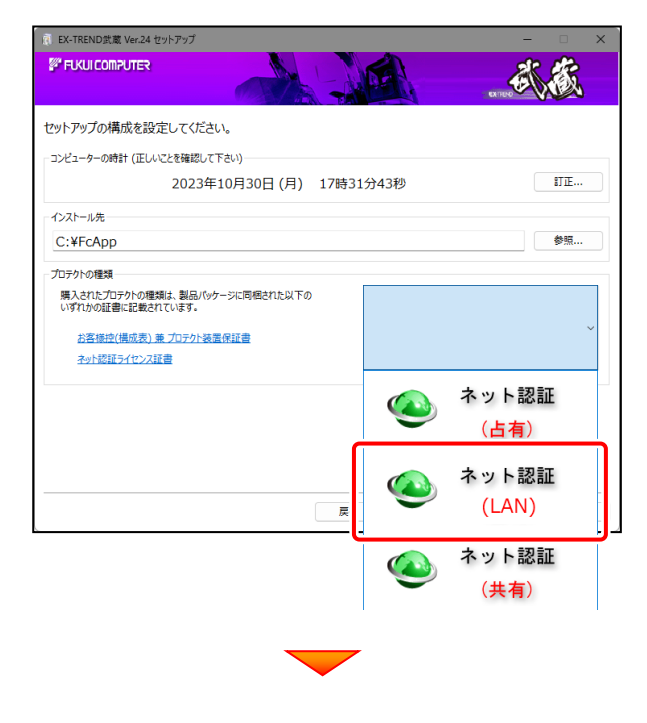

### 内容を確認して、[次へ]を押します。

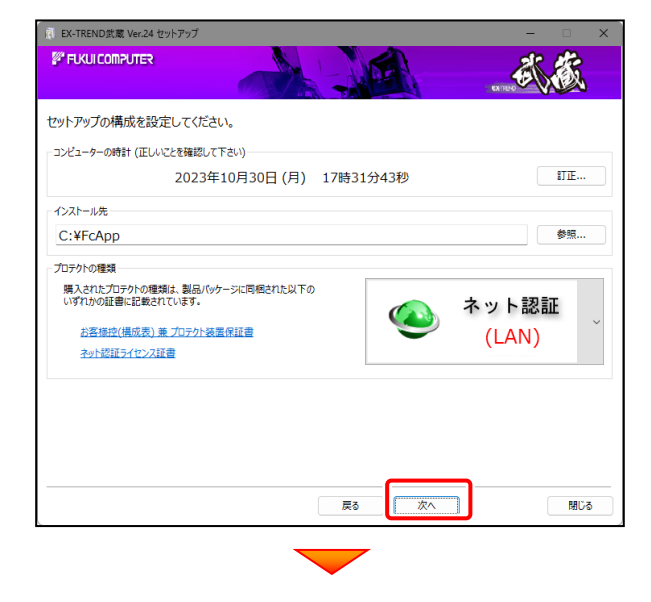

### その他のオプションを設定し、[次へ]を押します。

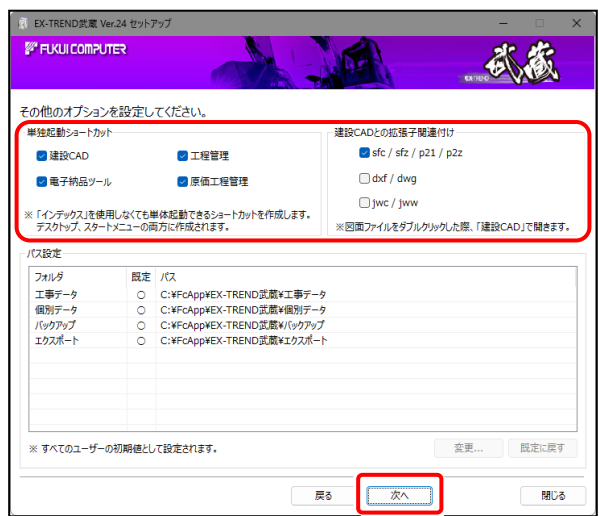

- ※「単独起動ショートカット」を作成すると、「インデックス」 プログラムを使用しなくても単体でプログラムを起動 することができます。
- ※ 「建設CADとの拡張子関連付け」を「オン」にした図面 ファイルは、ダブルクリックすると「建設CAD」で開くよう になります。
	- 単独起動ショートカット: すべてのチェックを「オン」

**● 建設CADとの拡張子関連付け:** sfc/sfz/p21/p2z を「オン」

でインストールすることをお勧めします。

(次ページへ続く)

インストールを終えたら、[ウイルスセキュリティソフトの 誤認識について]を確認して、[閉じる]を押します。

> ウイルスセキュリティソフトの誤認識について

**FUKUI COMPUTER** インストールが完了しました。

 $\overline{2}$ 

|<br>|<br>| 作成

次のステップへ▶ -<br>にFCアカウントをお持ちの方はロク

√ メールアドレスの確認

✔ 氏名、パスワードの登録

√ お客様情報との連携

武蔵

EX-TREND 武蔵をご利用いただき、誠にありがとうございます。

**開じる** 

 $\begin{array}{|c|c|c|}\n\hline\n\end{array}$  100%  $\begin{array}{|c|c|}\n\hline\n\end{array}$   $\begin{array}{|c|c|}\n\hline\n\end{array}$ 

再起動が必要な場合は、再起動します

■ EX-TREND武蔵 Ver.24 セットアップ

**SPIELKUI COMPUTER** 

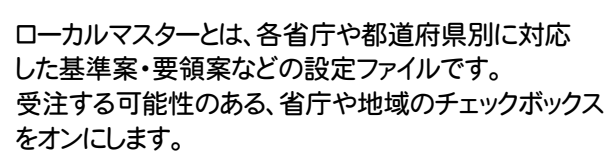

 $\overline{\phantom{0}}$ 

設定を終えたら、[次へ]を押します。

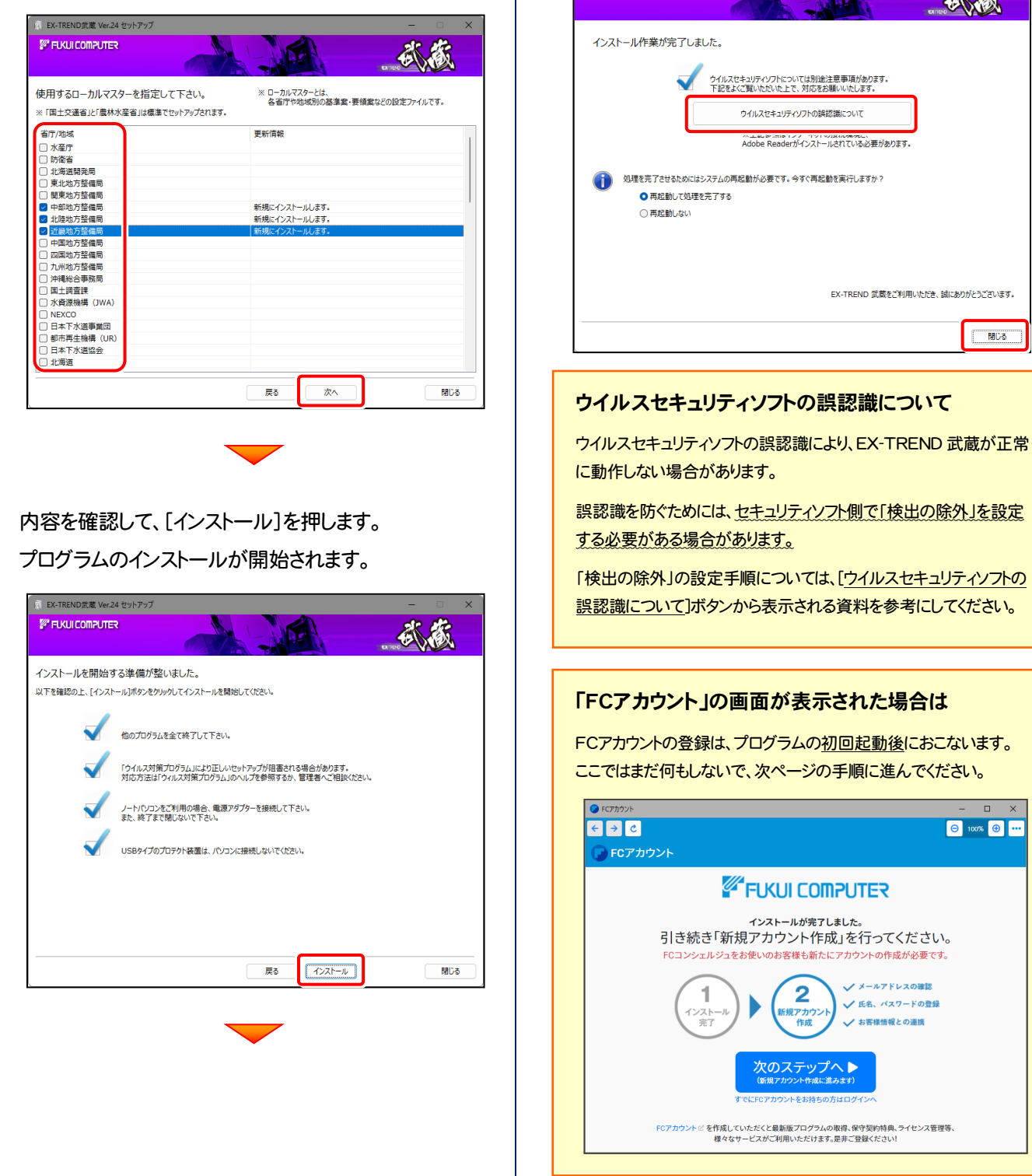

 $\overline{1}$ 

プログラムの一括インストールは完了です。 続いて26ページ「3. その他のプログラムのインストール」に進みます。 | P.26へ

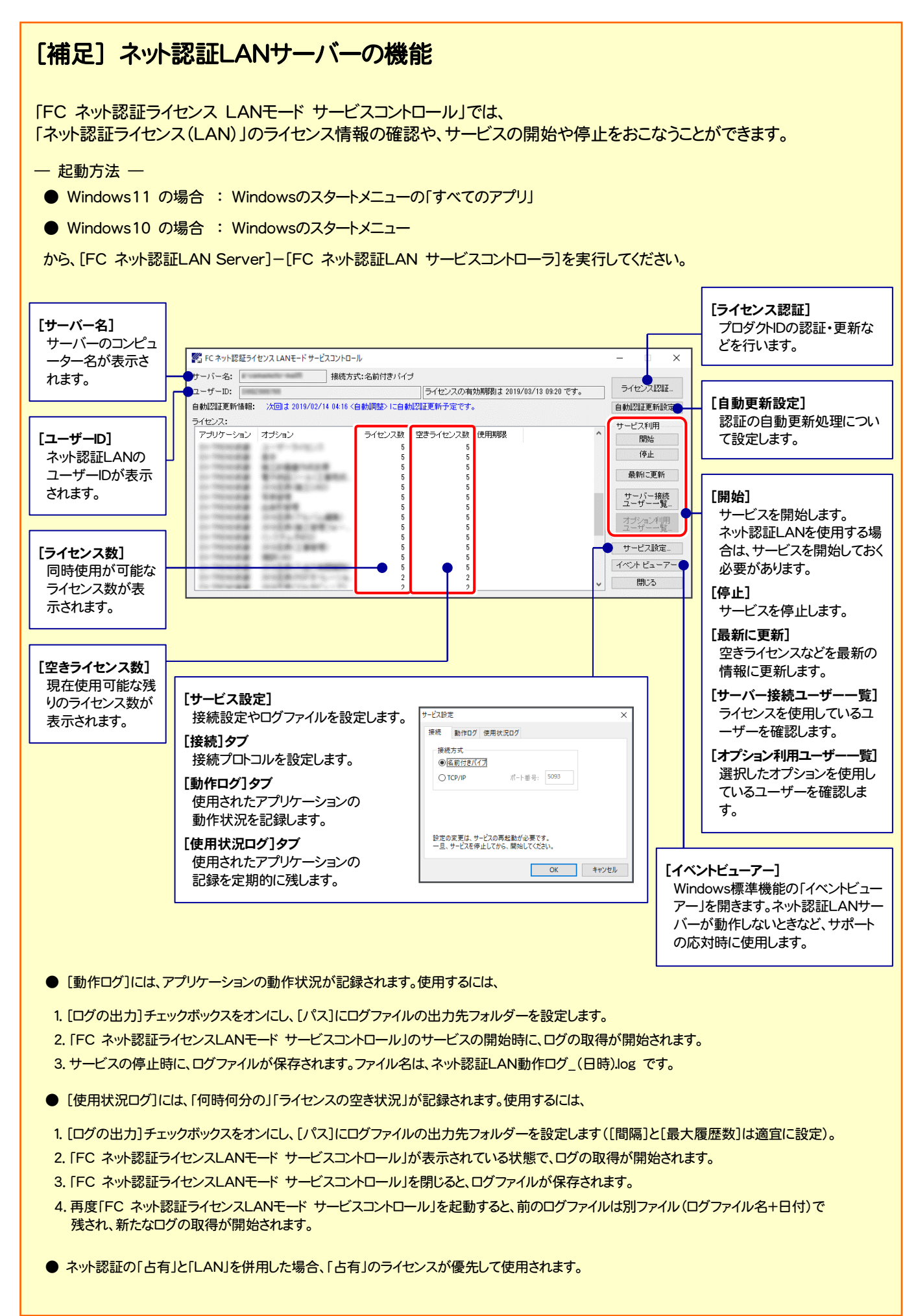

### 2-3. ネット認証 (共有) の場合

「ネット認証ライセンス(共有)」をお使いになる場合の、一括インストール手順です。

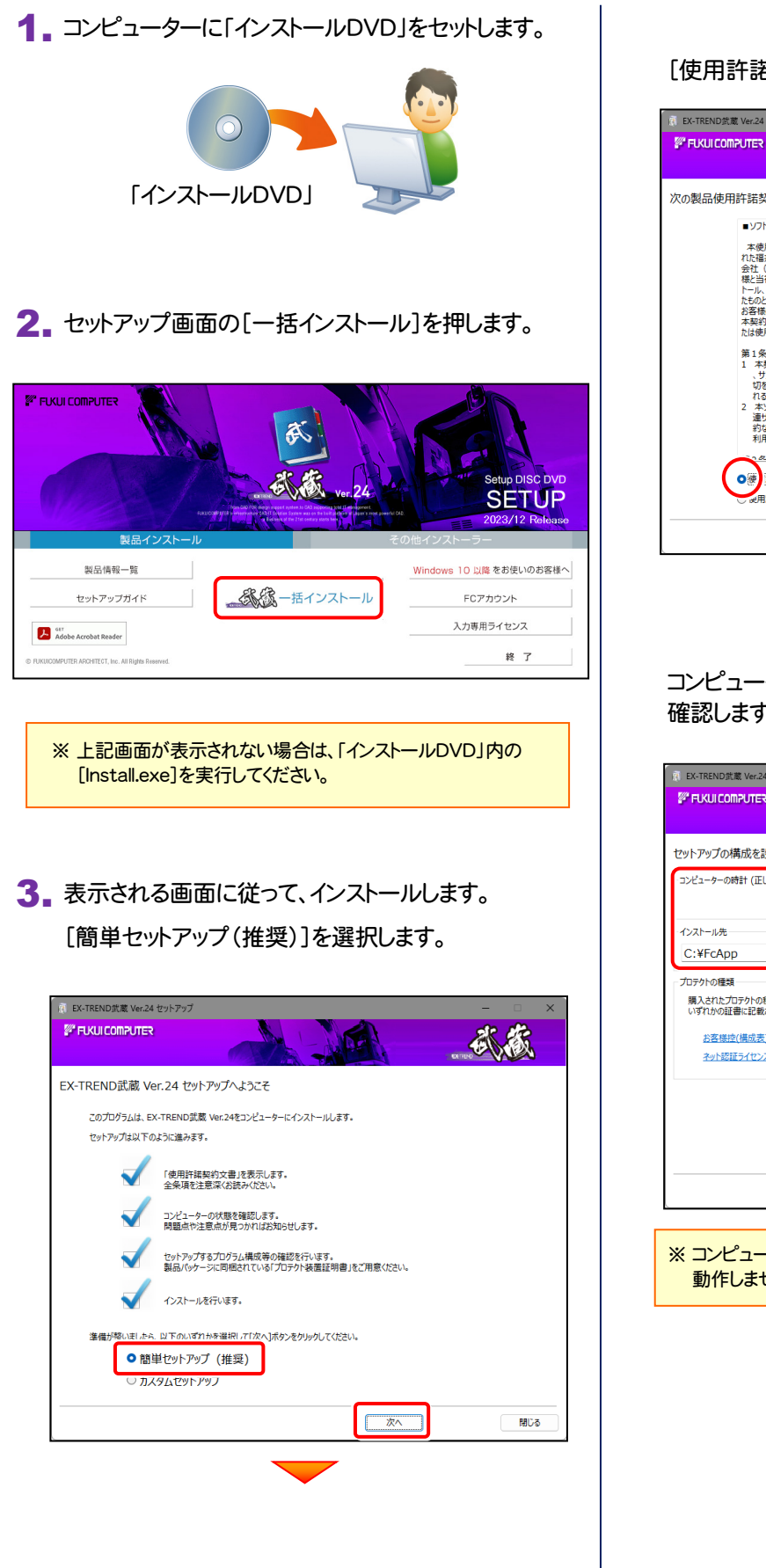

[使用許諾契約の全条項に同意します]を選択します。

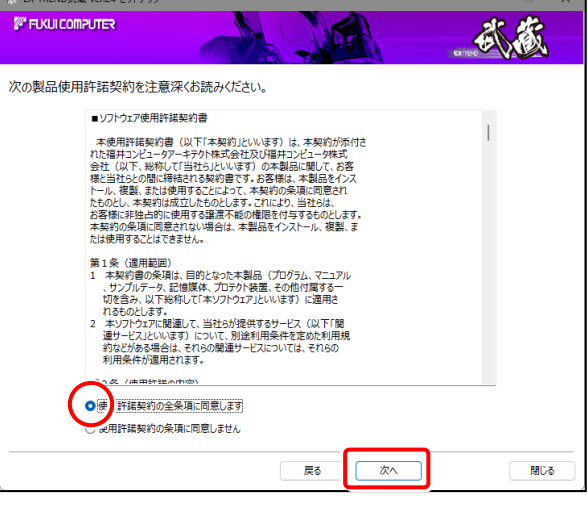

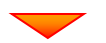

コンピューターの時計、インストール先のフォルダーを 確認します。必要があれば変更します。

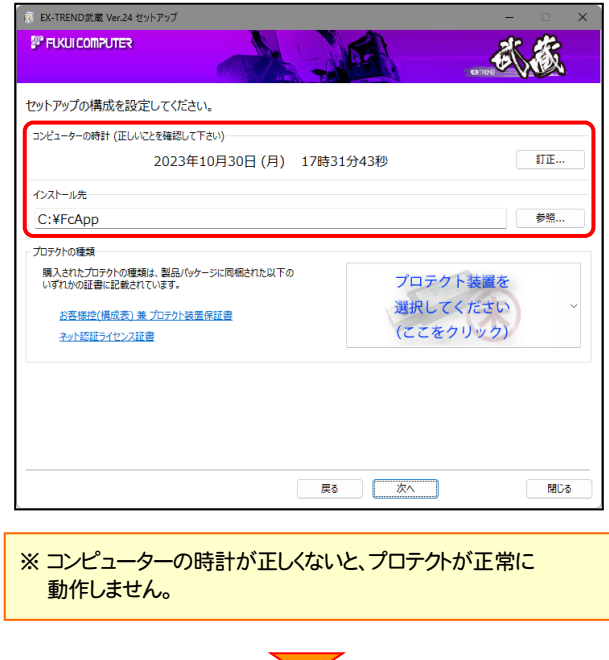

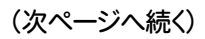

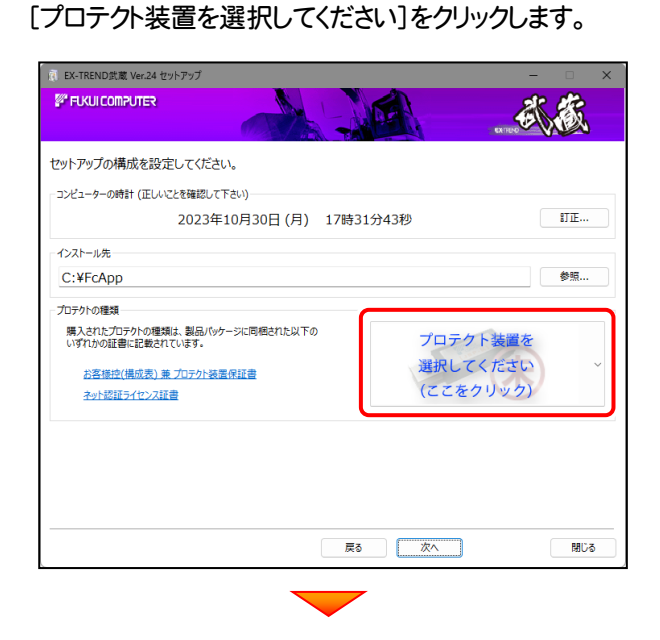

### 「ネット認証 (共有)」を選択します。

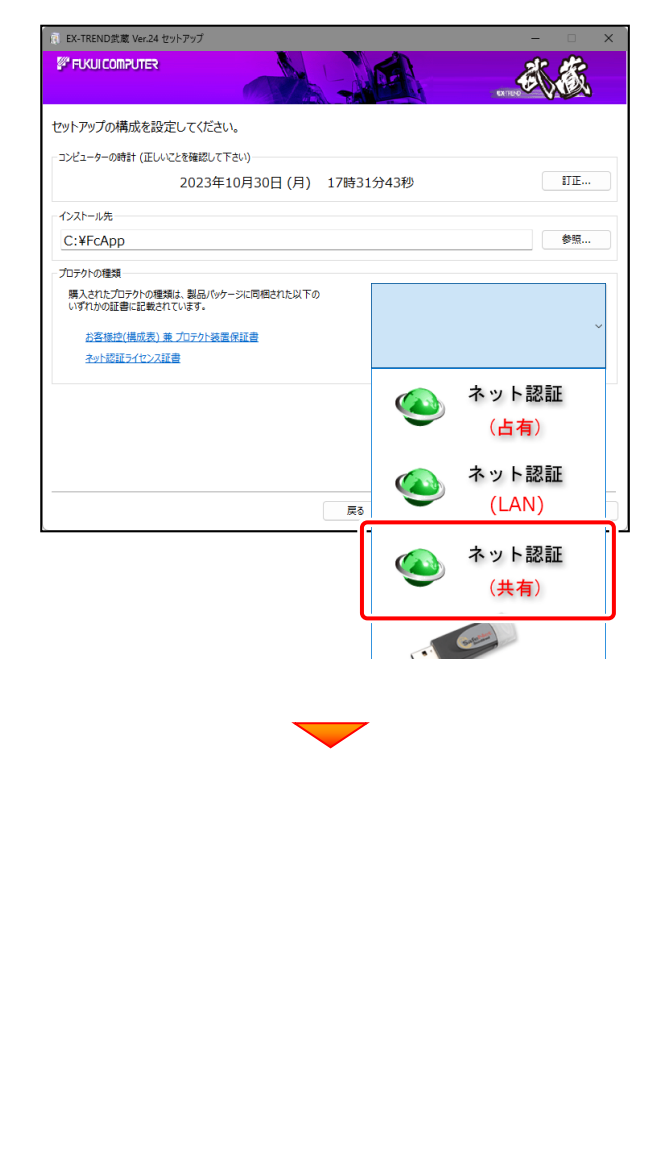

### 内容を確認して、[次へ]を押します。

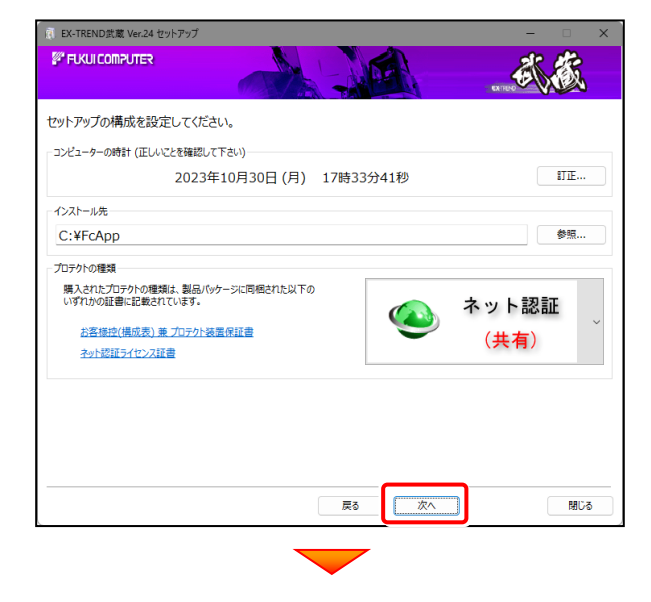

### その他のオプションを設定し、[次へ]を押します。

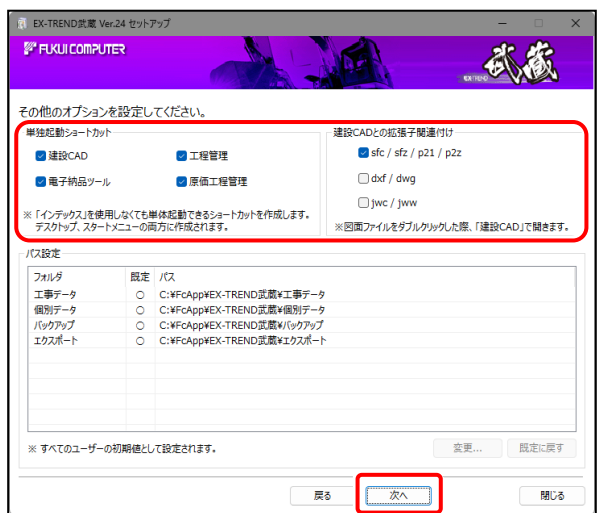

- ※「単独起動ショートカット」を作成すると、「インデックス」 プログラムを使用しなくても単体でプログラムを起動 することができます。
- ※ 「建設CADとの拡張子関連付け」を「オン」にした図面 ファイルは、ダブルクリックすると「建設CAD」で開くよう になります。
	- 単独起動ショートカット: すべてのチェックを「オン」

● 建設CADとの拡張子関連付け: sfc/sfz/p21/p2z を「オン」

でインストールすることをお勧めします。

(次ページへ続く)

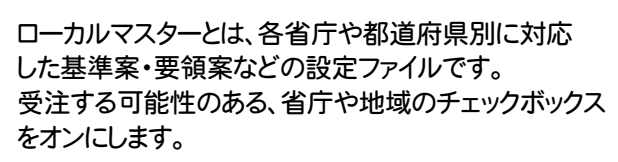

 $\overline{\phantom{0}}$ 

設定を終えたら、[次へ]を押します。

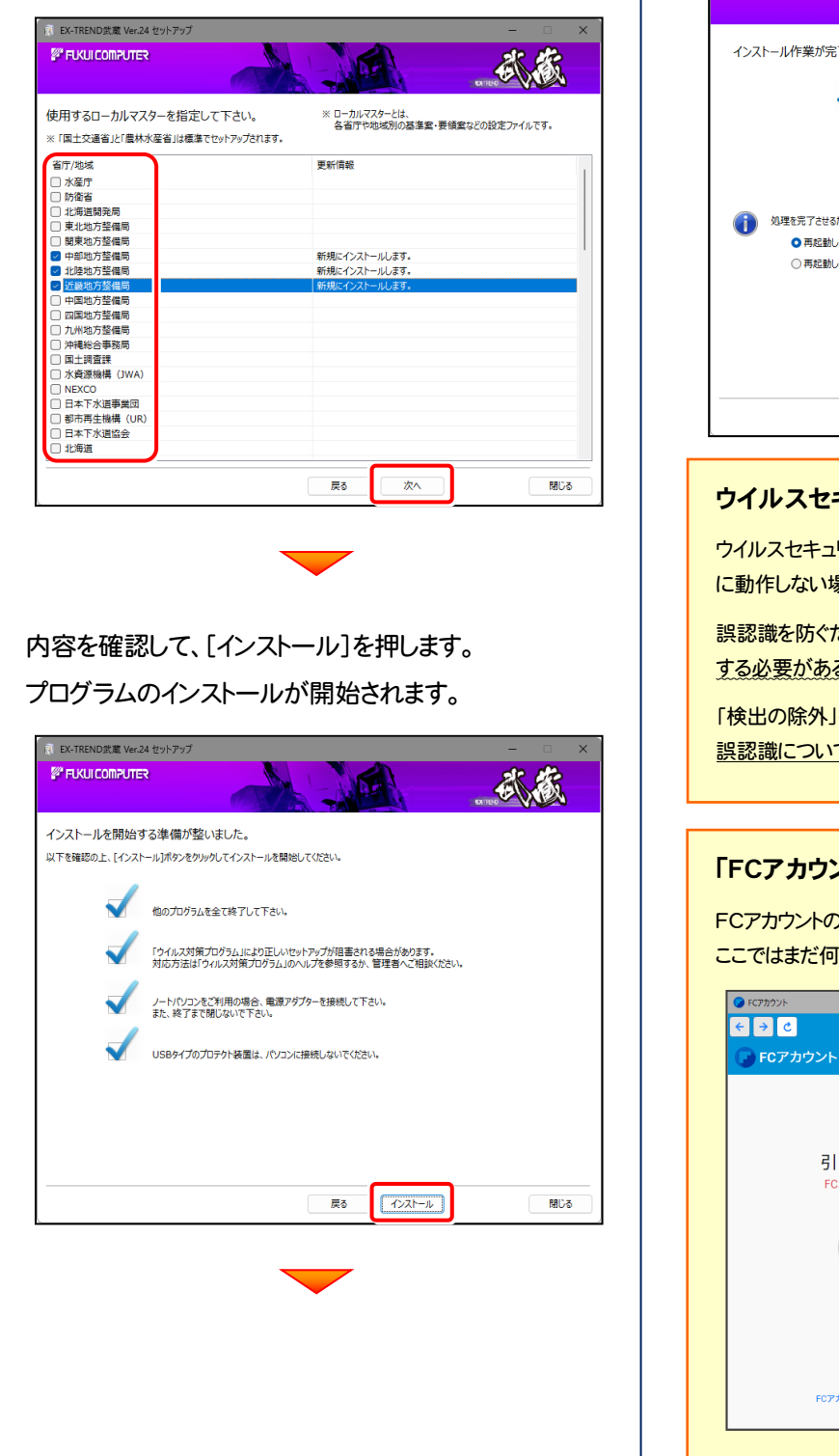

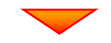

インストールを終えたら、[ウイルスセキュリティソフトの 誤認識について]を確認して、[閉じる]を押します。

再起動が必要な場合は、再起動します

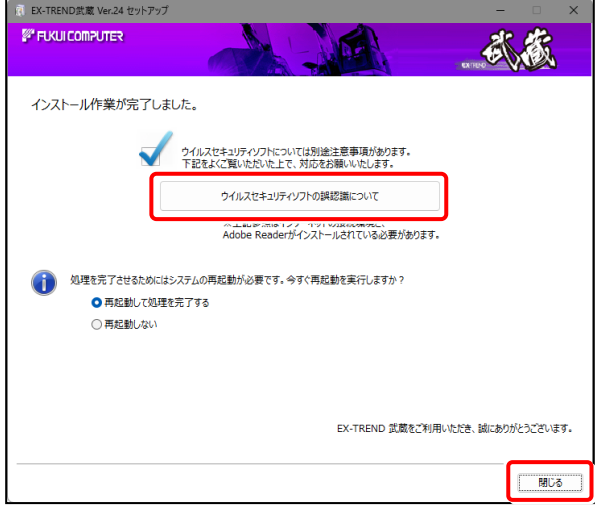

#### ウイルスセキュリティソフトの誤認識について

リティソフトの誤認識により、EX-TREND 武蔵が正常 に動作しない場合があります。

こめには、セキュリティソフト側で「検出の除外」を設定 る場合があります。

の設定手順については、[ウイルスセキュリティソフトの <mark>て</mark>]ボタンから表示される資料を参考にしてください。

#### 「FCアカウント」の画面が表示された場合は

2登録は、プログラムの<u>初回起動後</u>におこないます。 もしないで、次ページの手順に進んでください。

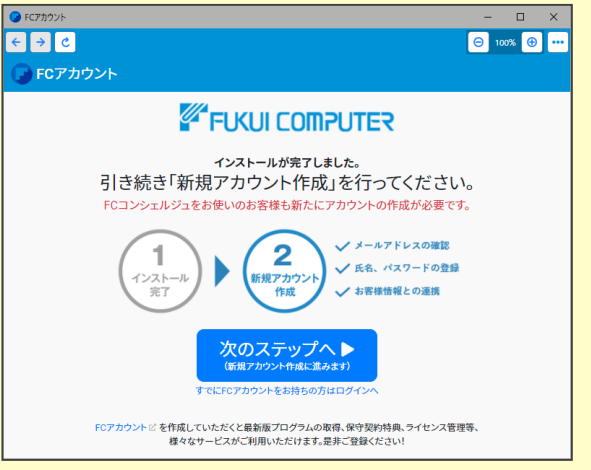

プログラムの一括インストールは完了です。 続いて26ページ「3. その他のプログラムのインストール」に進みます。 | P.26へ

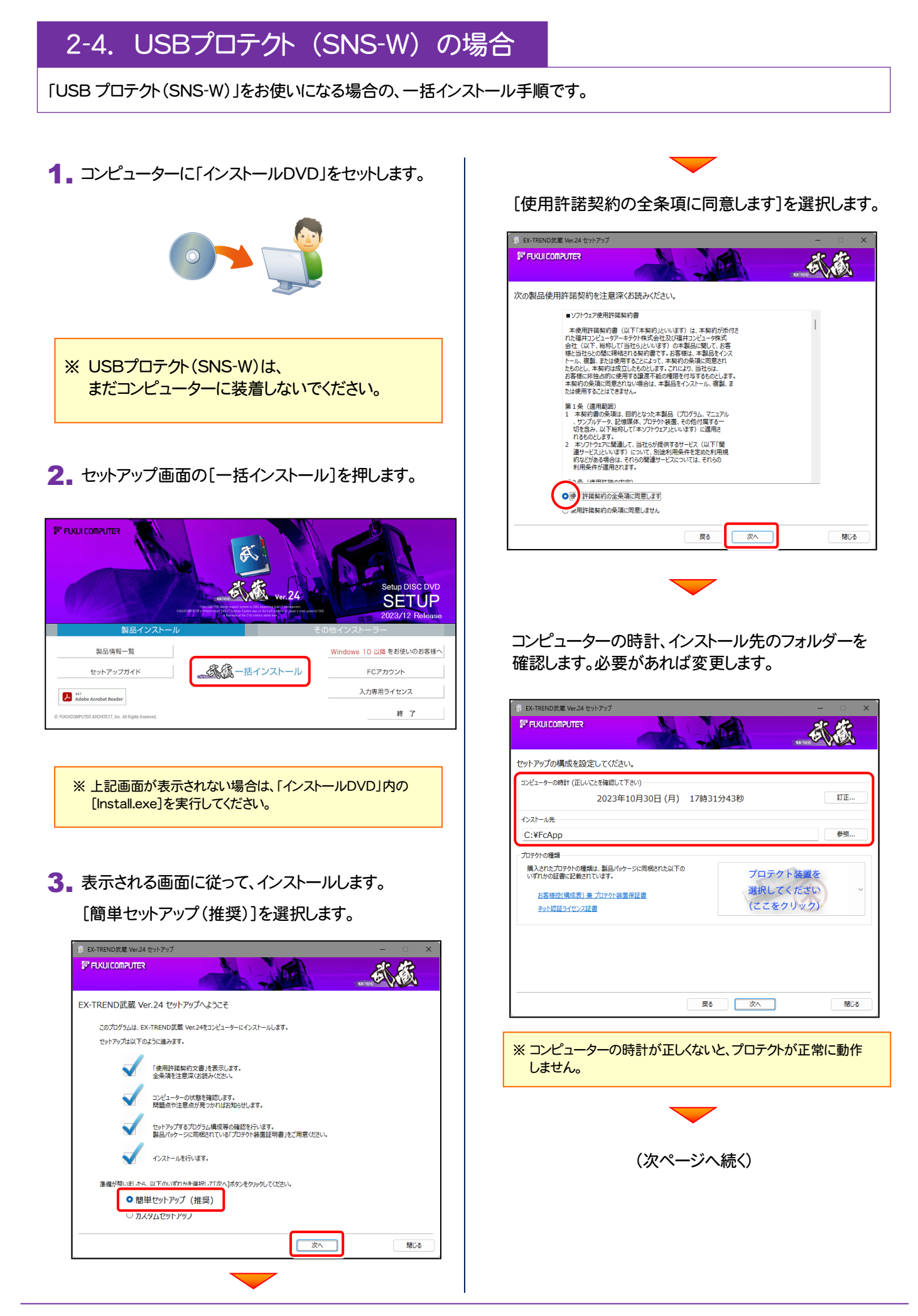

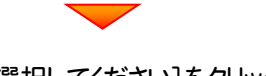

「プロテクト装置を選択してください]をクリックします。

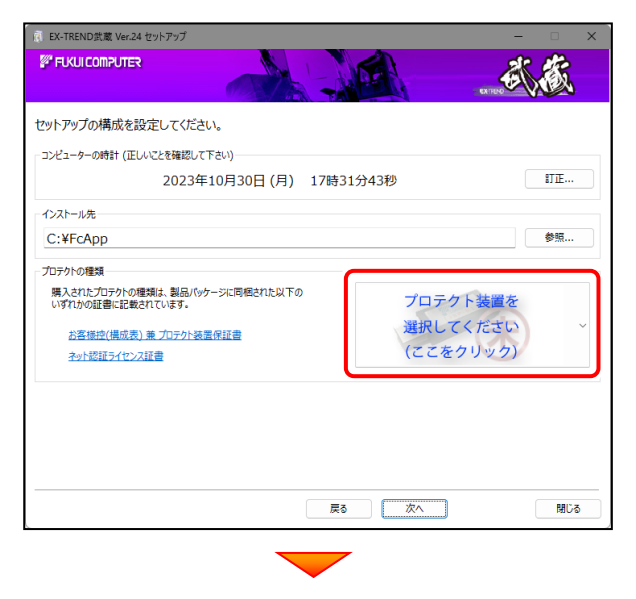

#### 「SNS」 を選択します。

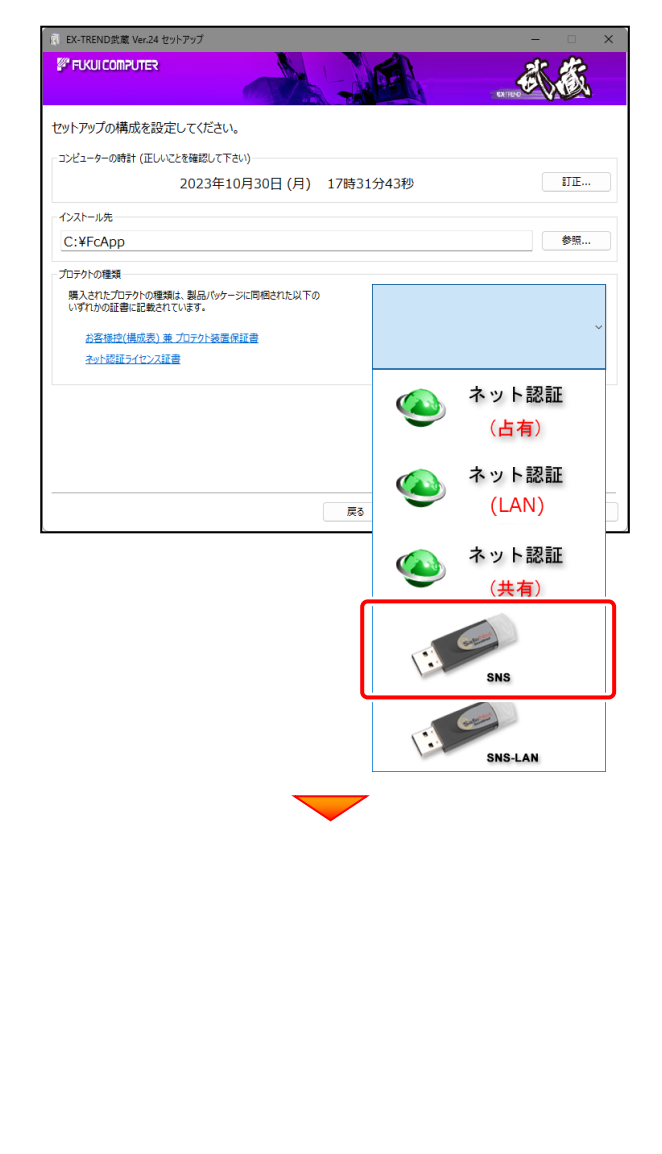

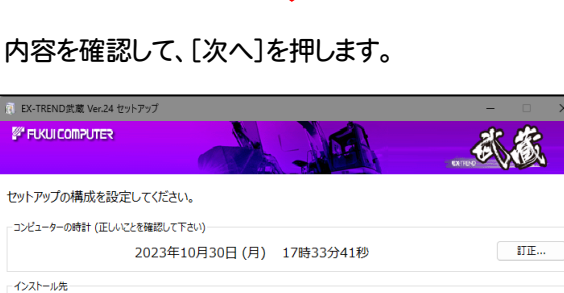

参照...

C:¥FcApp

プロテクトの種類

購入されたプロテクトの種類は、製品パッケージに同梱された以下の<br>いずれかの証書に記載されています。

お客様控(構成表) 兼 プロテクト装置保証書

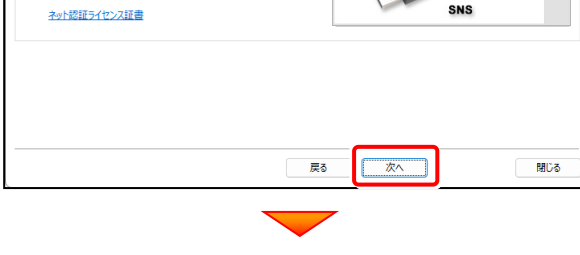

### その他のオプションを設定し、[次へ]を押します。

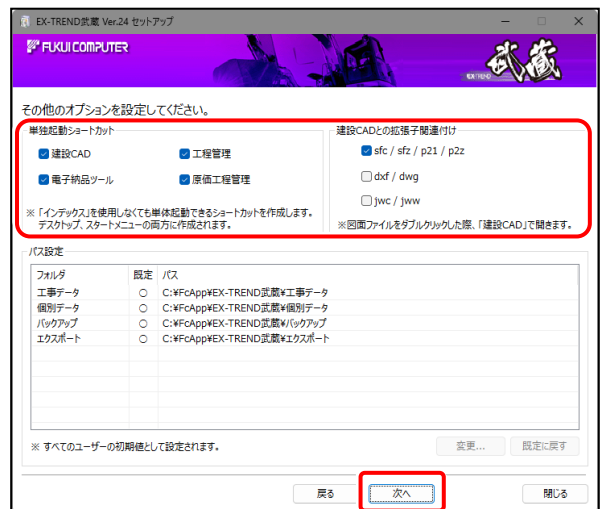

- ※「単独起動ショートカット」を作成すると、「インデックス」 プログラムを使用しなくても単体でプログラムを起動 することができます。
- ※ 「建設CADとの拡張子関連付け」を「オン」にした図面 ファイルは、ダブルクリックすると「建設CAD」で開くよう になります。
	- 単独起動ショートカット: すべてのチェックを「オン」

**● 建設CADとの拡張子関連付け:** sfc/sfz/p21/p2z を「オン」

でインストールすることをお勧めします。

(次ページへ続く)

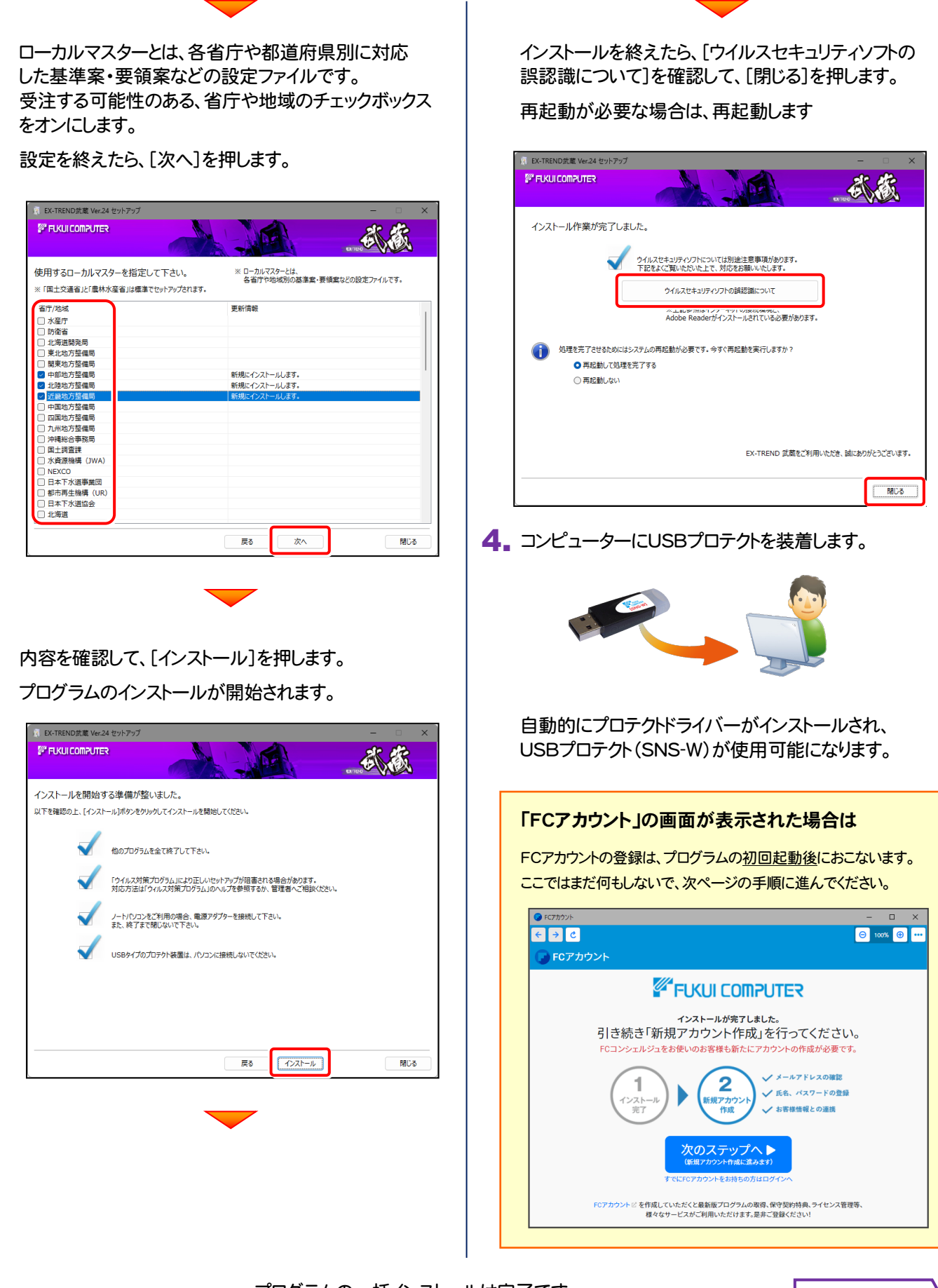

プログラムの一括インストールは完了です。 続いて26ページ「3.その他のプログラムのインストール」に進みます。 P.26<sup>へ</sup>

### 2-5. USBプロテクト (SNS-LAN-X) の場合

「USB プロテクト(SNS-LAN-X)」をお使いになる場合の、一括インストール手順です。

### Step1 | システムセットアップ(サーバー)

ライセンス管理用のサーバーに、USB プロテクト【SNS-LAN-X】のシステムをインストールします。 ※ サーバーの再起動が必要になる場合がありますので、ご注意ください。

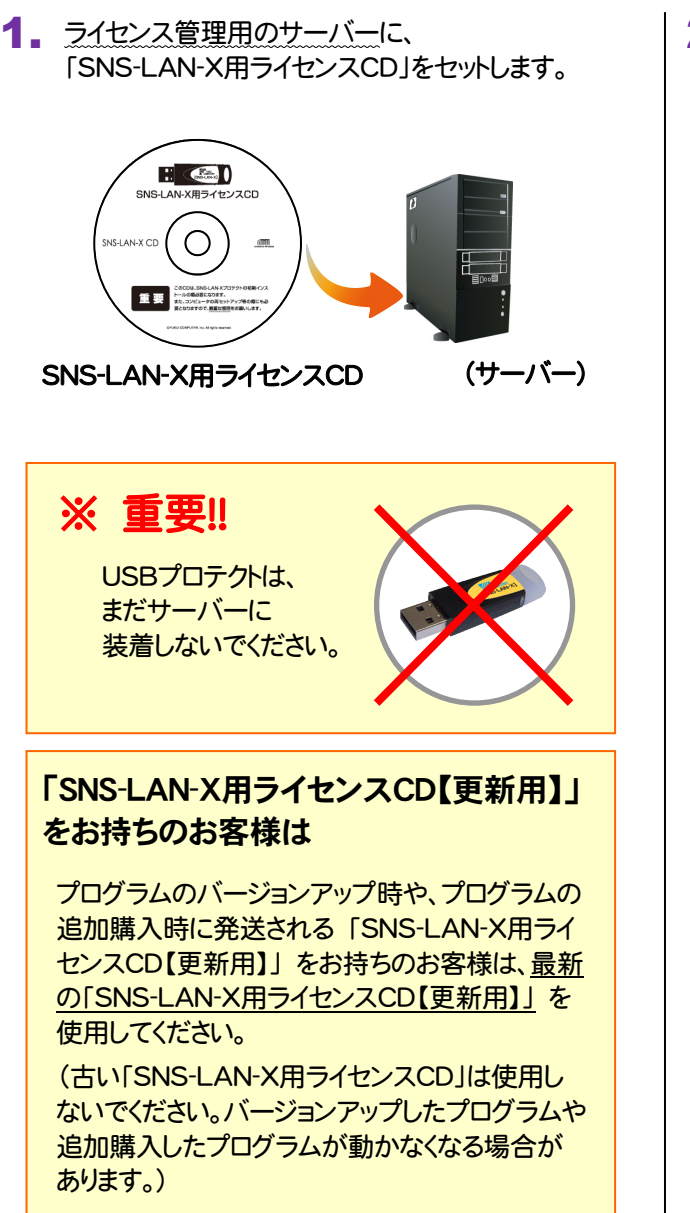

2. セットアップ画面の[システムセットアップ]ボタンを 押します。

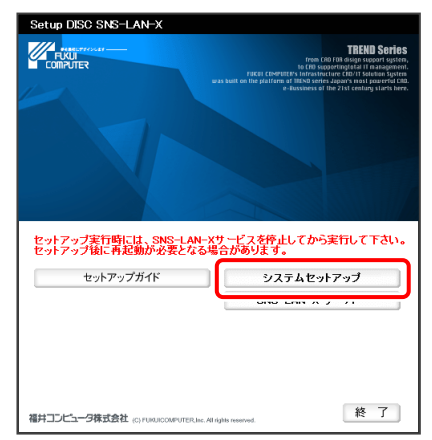

※ 上記画面が表示されない場合は、「SNS-LAN-X用ライヤンスCD」 内の[Install.exe]を実行してください。

### 「SNS-LAN-X」で使用するポートについて

「SNS-LAN-X」では、UDPの「5093」ポートを使用 して通信を行います。

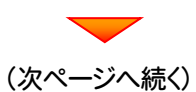

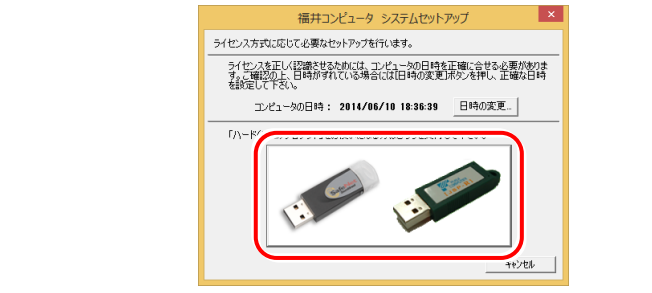

3. USBプロテクトの画像のボタンを押します。

[SNS-LAN-X]ボタンを押します。

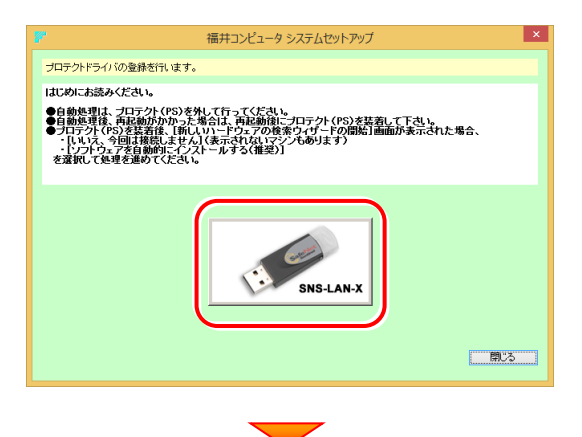

USBプロテクトがサーバーから外されている事を 確認後、[はい]ボタンを押します。

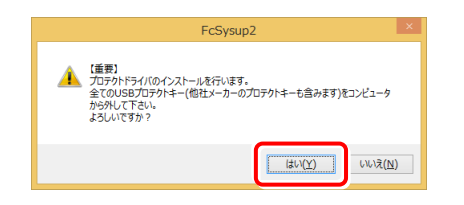

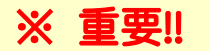

他社のソフトウェアで使用しているUSBプロテクトが ある場合は、そのUSBプロテクトも外してください。

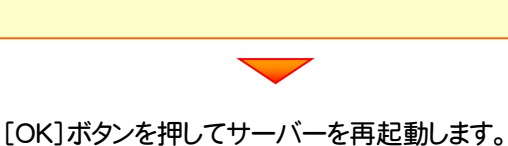

FcSysup2  $\vert x \vert$ –<br>- 再起動を行います。<br>- 再起動後プロテクトを装着してください。  $\overline{\phantom{a}}$  ok

4. サーバーの再起動後、USBプロテクトを装着します。

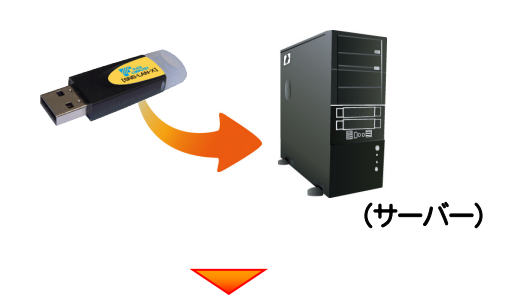

自動的にデバイスドライバーソフトウェアがインストール され、プロテクトが認識されます。

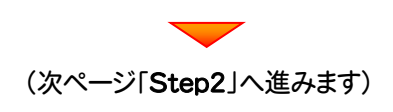

### Step2 | SNS-LAN-Xサーバーのインストール(サーバー)

ライセンス管理用のサーバーに、「SNS-LAN-Xサーバー」をインストールします。 ※ サーバーの再起動が必要になる場合がありますので、ご注意ください。

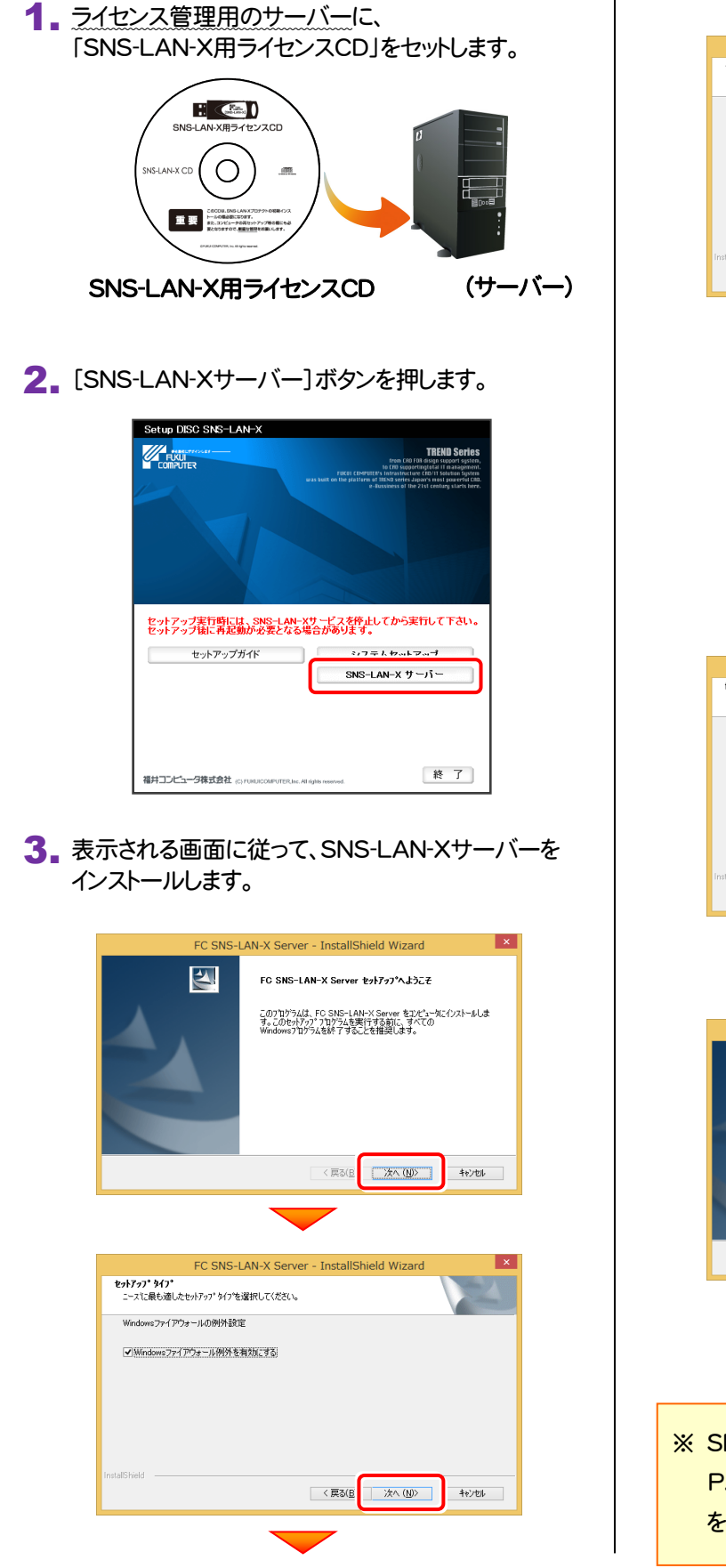

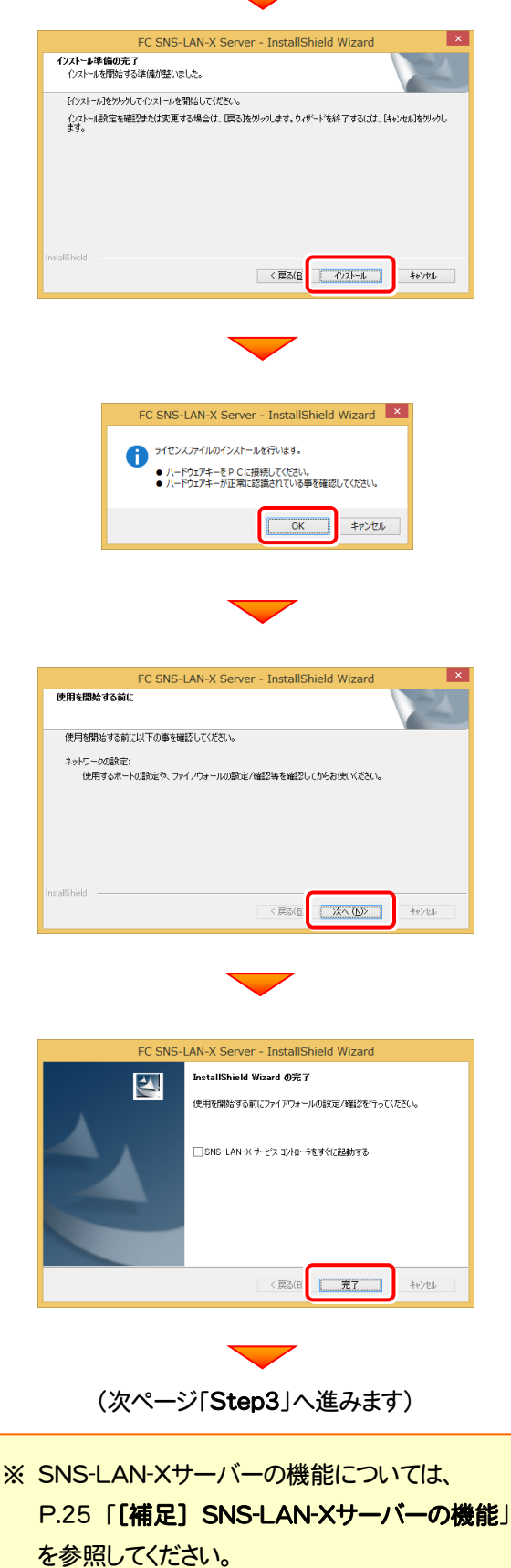

### Step3 | プログラムの一括インストール(クライアント)

EX-TREND武蔵を実行するコンピューター(クライアント)に、プログラムを一括インストールします。

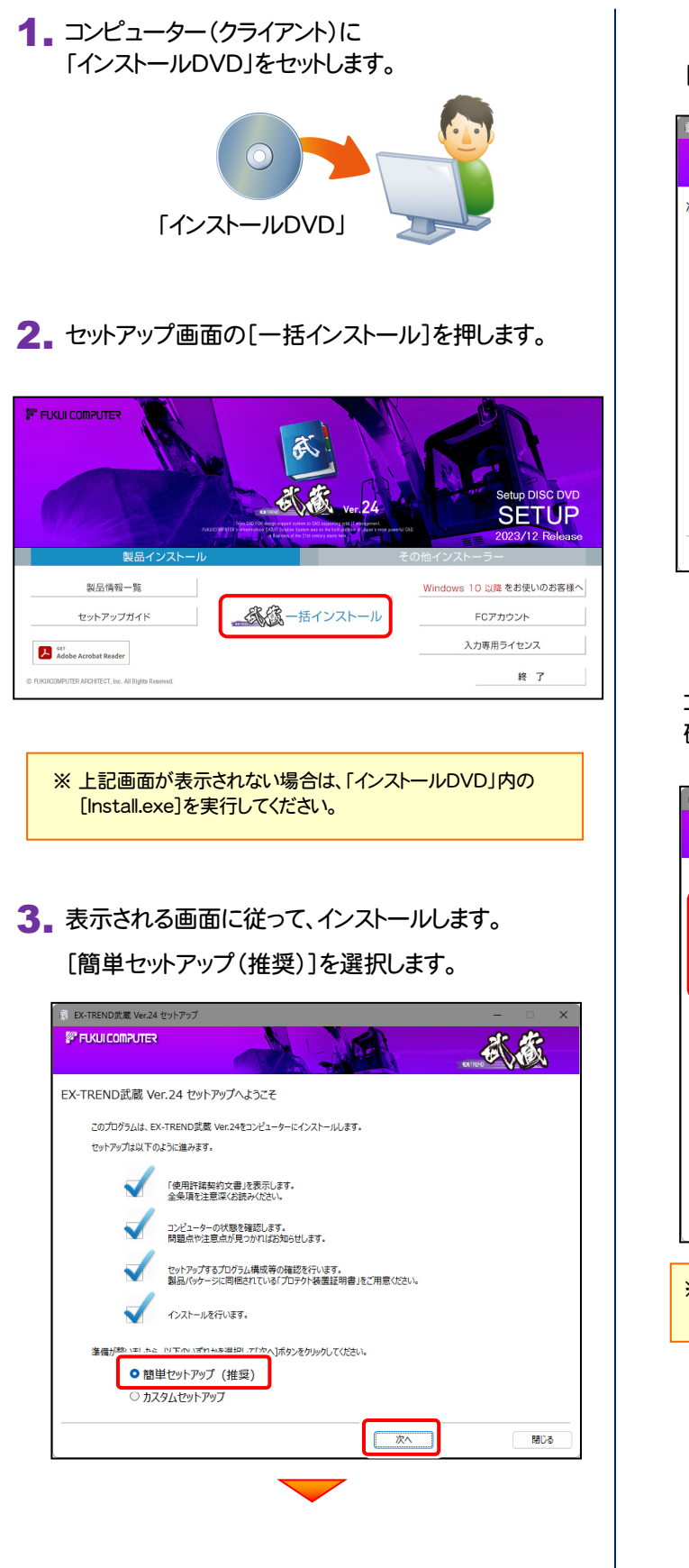

[使用許諾契約の全条項に同意します]を選択します。

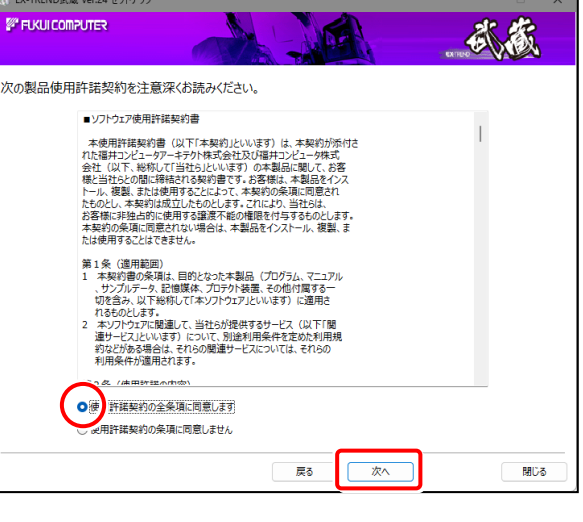

コンピューターの時計と、インストール先のフォルダーを 確認します。必要があれば変更します。

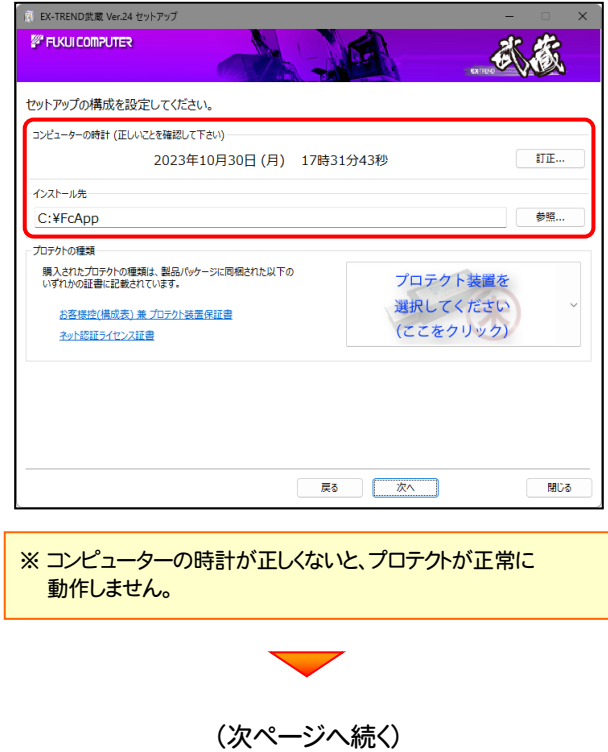

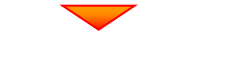

「プロテクト装置を選択してください]をクリックします。

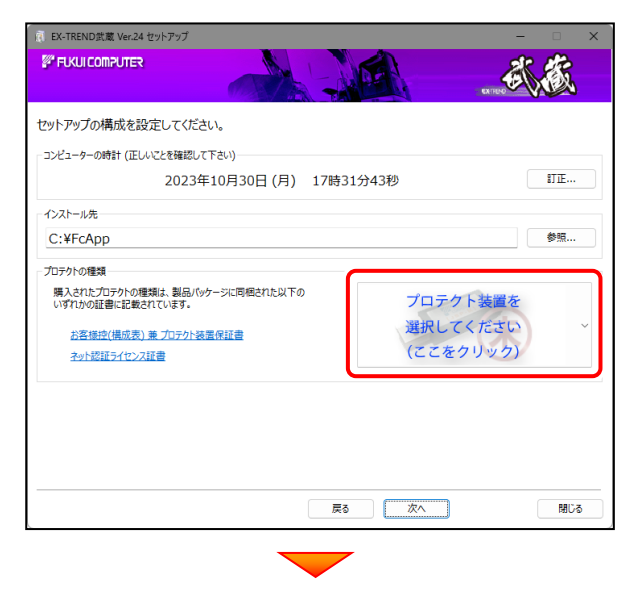

「SNS-LAN」 を選択します。

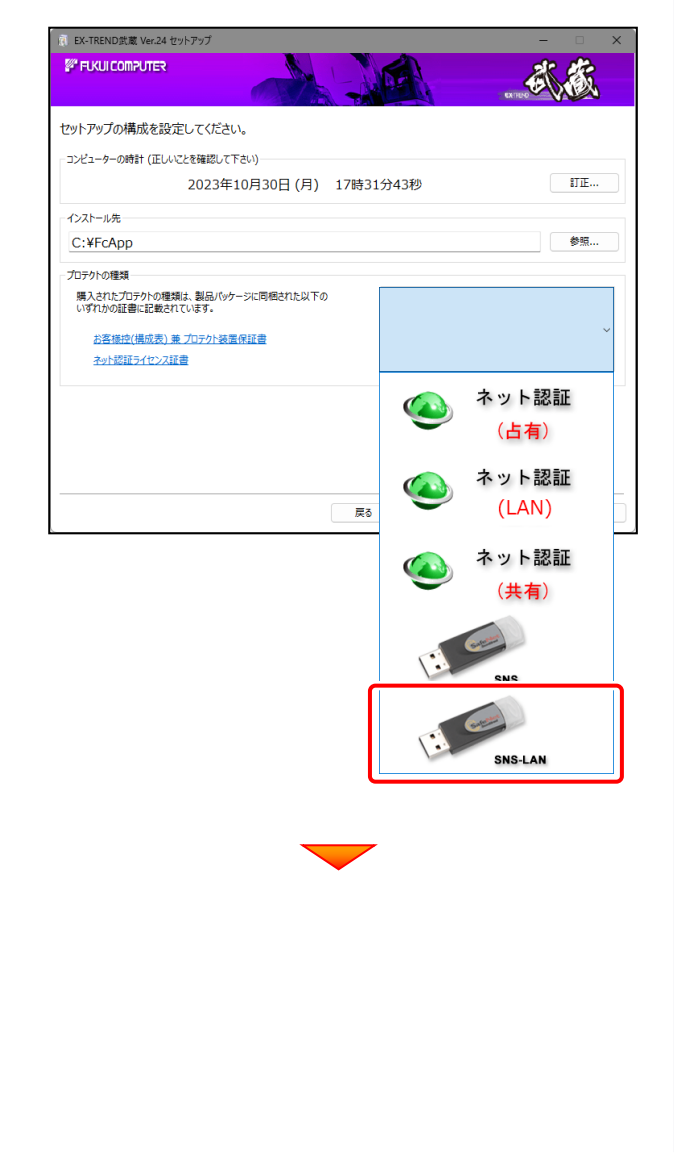

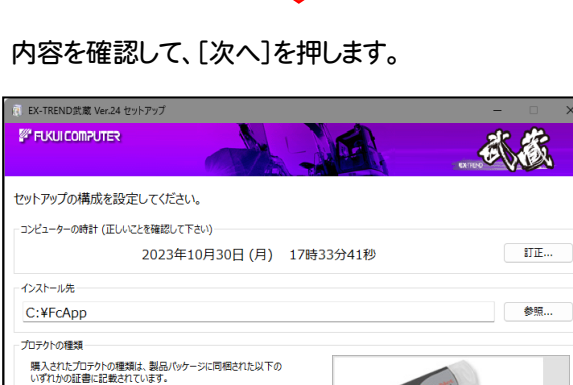

SNS-I AN

**BBINA** 

 $\sqrt{2\pi}$ 

長さ

お客様控(構成表) 兼 プロテクト装置保証書

#### その他のオプションを設定し、[次へ]を押します。

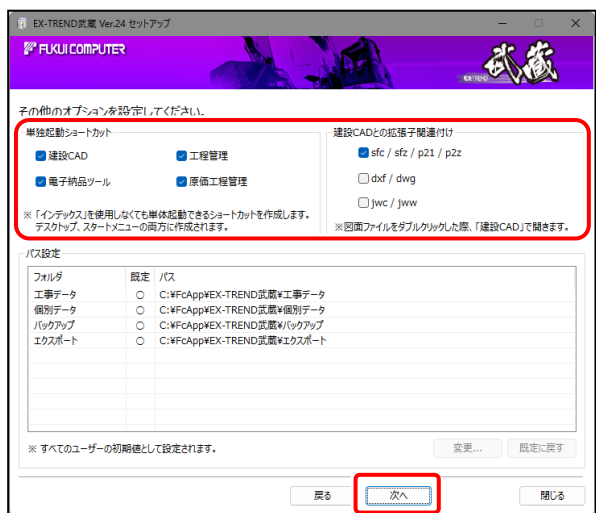

- ※「単独起動ショートカット」を作成すると、「インデックス」 プログラムを使用しなくても単体でプログラムを起動 することができます。
- ※ 「建設CADとの拡張子関連付け」を「オン」にした図面 ファイルは、ダブルクリックすると「建設CAD」で開くよう になります。
	- 単独起動ショートカット: すべてのチェックを「オン」

**● 建設CADとの拡張子関連付け:** sfc/sfz/p21/p2z を「オン」

でインストールすることをお勧めします。

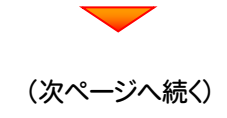

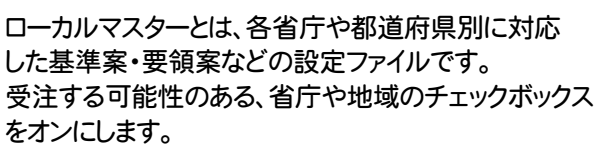

 $\overline{\phantom{0}}$ 

設定を終えたら、[次へ]を押します。

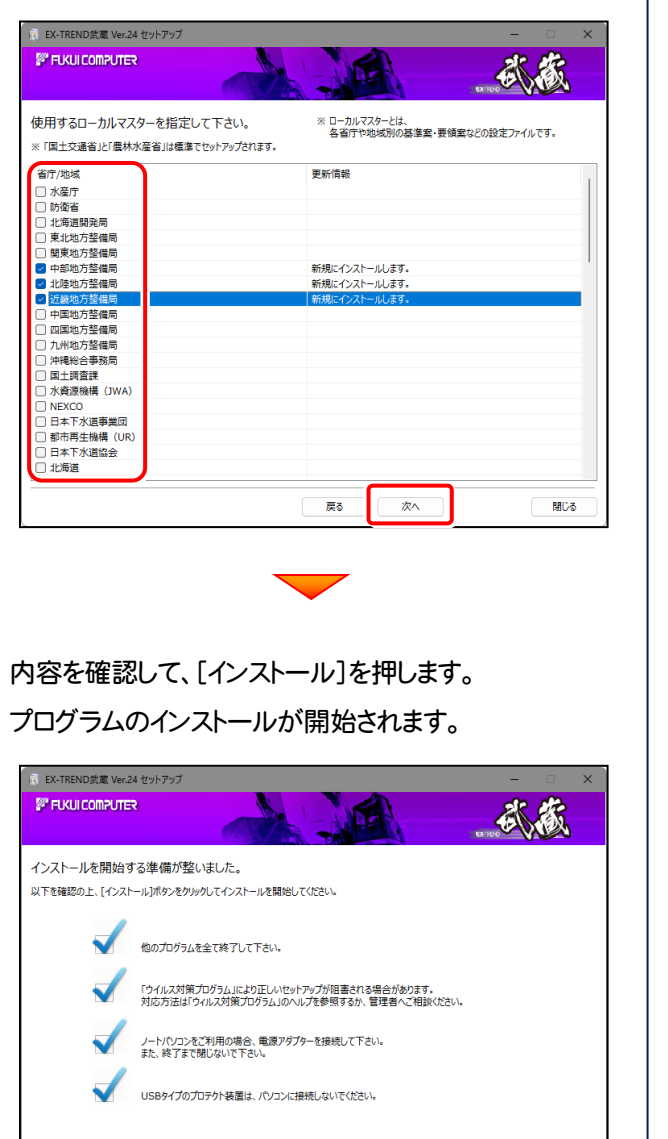

インストール

戻る

開じる

 $\overline{\phantom{0}}$ 

インストールを終えたら、[ウイルスセキュリティソフトの 誤認識について]を確認して、[閉じる]を押します。

再起動が必要な場合は、再起動します

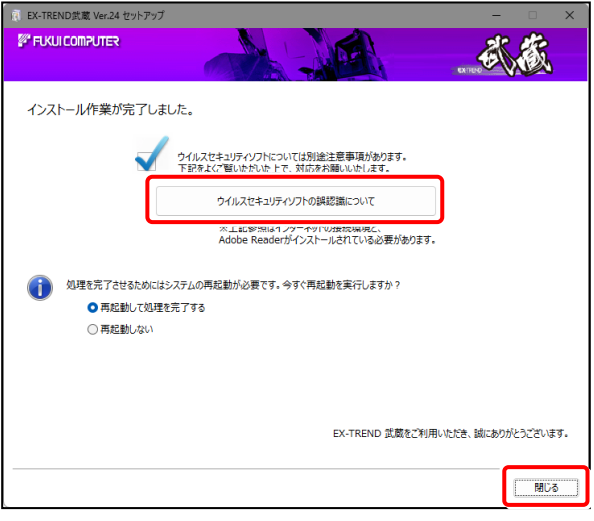

#### ウイルスセキュリティソフトの誤認識について

ウイルスセキュリティソフトの誤認識により、EX-TREND 武蔵が正常 に動作しない場合があります。

誤認識を防ぐためには、セキュリティソフト側で「検出の除外」を設定 する必要がある場合があります。

「検出の除外」の設定手順については、[ウイルスセキュリティソフトの 誤認識について]ボタンから表示される資料を参考にしてください。

#### 「FCアカウント」の画面が表示された場合は

FCアカウントの登録は、プログラムの初回起動後におこないます。 ここではまだ何もしないで、次ページの手順に進んでください。

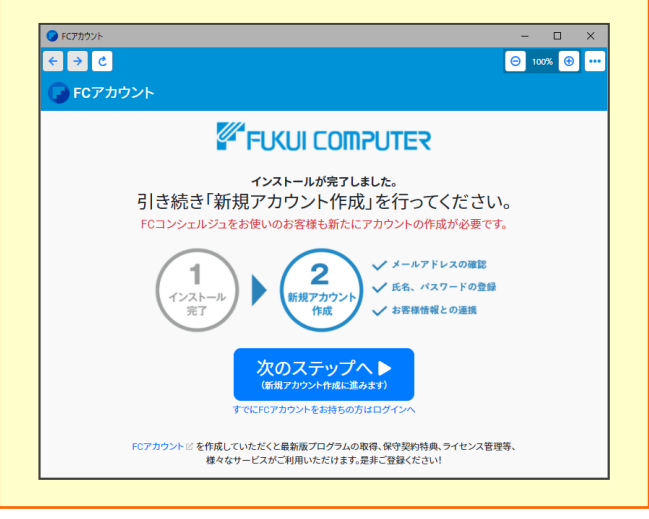

プログラムの一括インストールは完了です。 続いて26ページ「3. その他のプログラムのインストール」に進みます。 | P.26へ

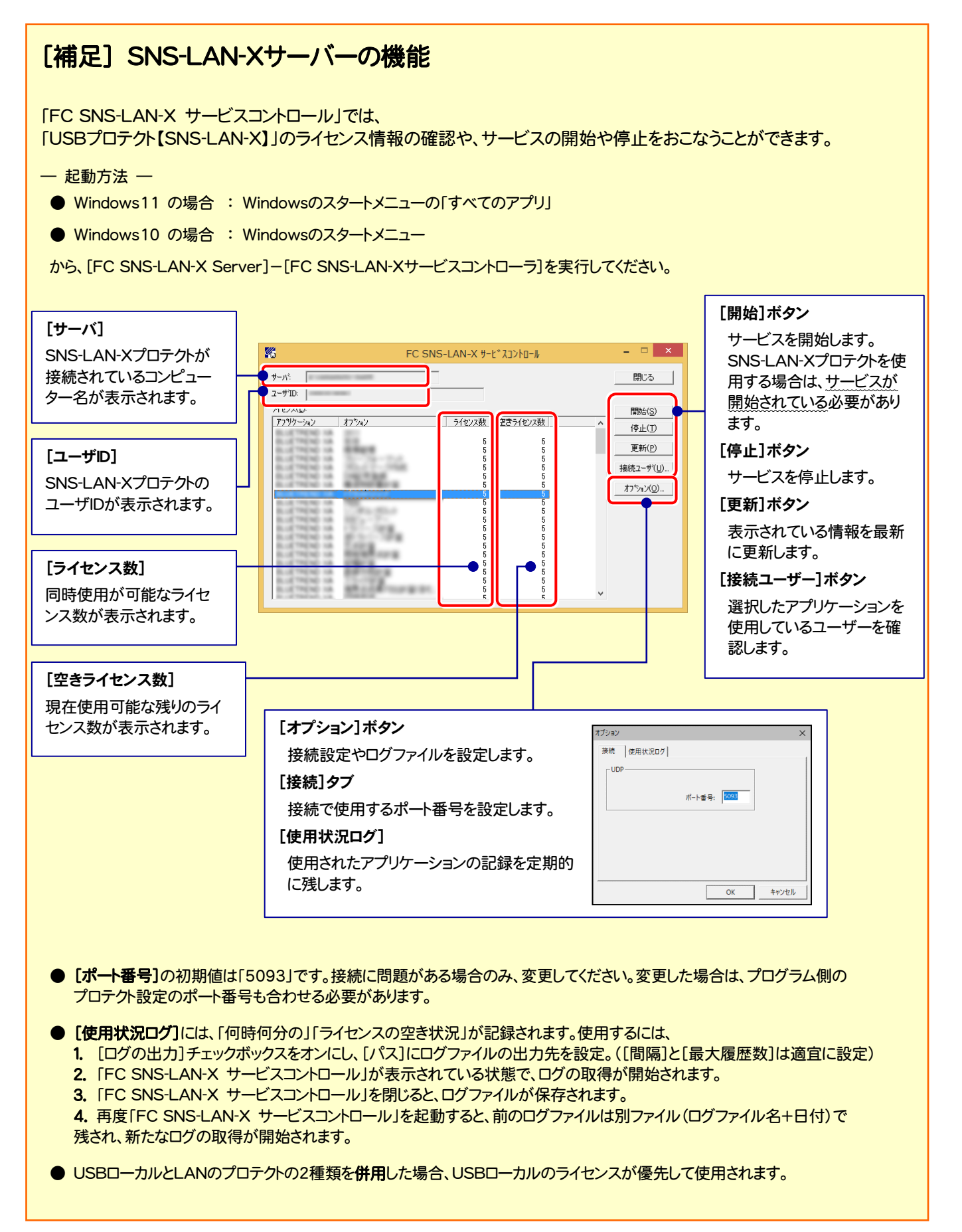

# その他のプログラムのインストール

### 3-1. TREND-ONE⇒建設CAD コンバーターのインストール

EX-TREND武蔵の建設CADで、「TREND-ONE」「Mercury-ONE」のデータを取り込む可能性のある方は、 「TREND-ONE⇒建設CAD コンバーター」をインストールします。

必要なければインストールしなくても構いません。

**1.** インストールDVDの[その他インストーラー]タブを選択 します。

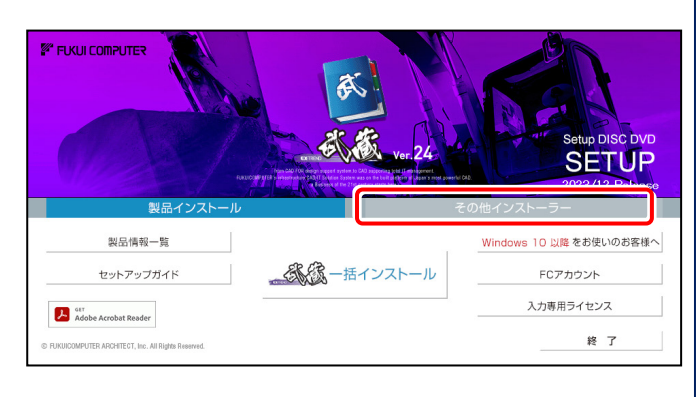

2. [TREND-ONE⇒建設CAD コンバーター]を押しま す。

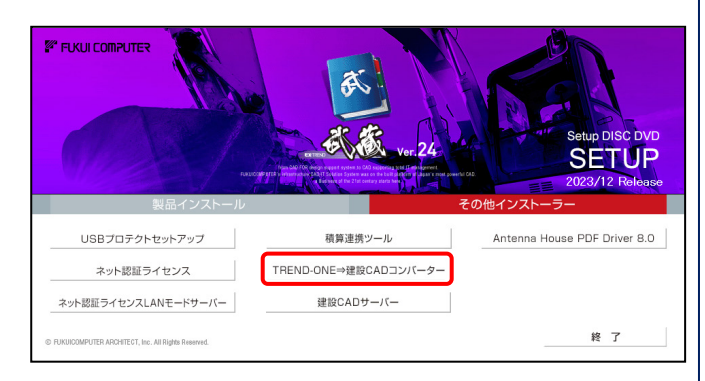

3. 表示される画面に従って、インストールを行います。

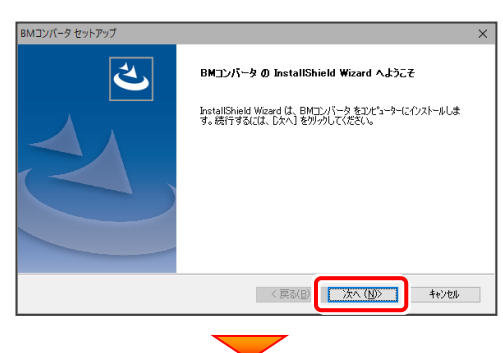

[使用許諾契約の全条項に同意します]を選択します。

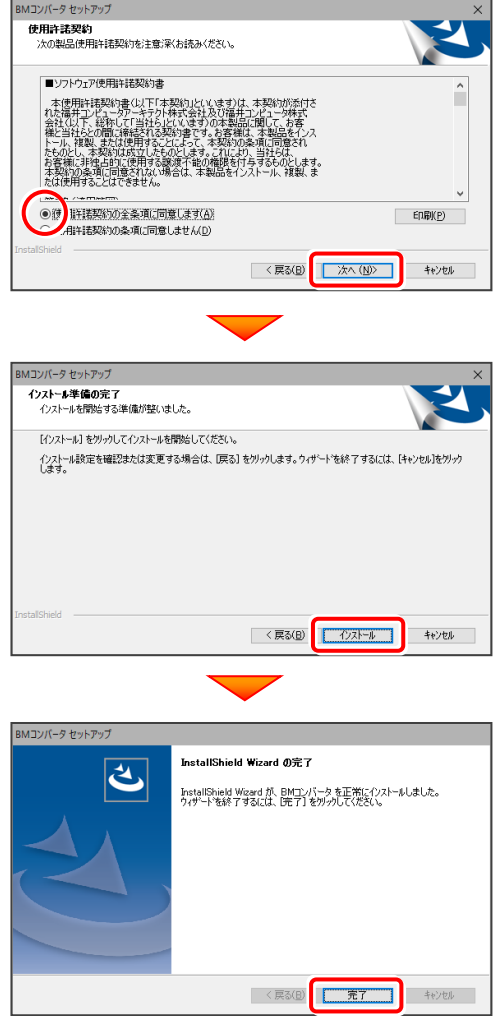

TREND-ONE BTXA⇒建設CAD コンバーターのインストールは完了です。 続いて次ページ 「3-2.BEST FAQ のインストール」 に進みます。

### 3-2. BEST FAQ のインストール

※ 次の手順は、保守サポートサービス「安心パック」をご契約のお客様のみ、おこなってください。 「BEST FAQ」のインストール DVD は、「安心パック」をご契約のお客様にお送りしています。

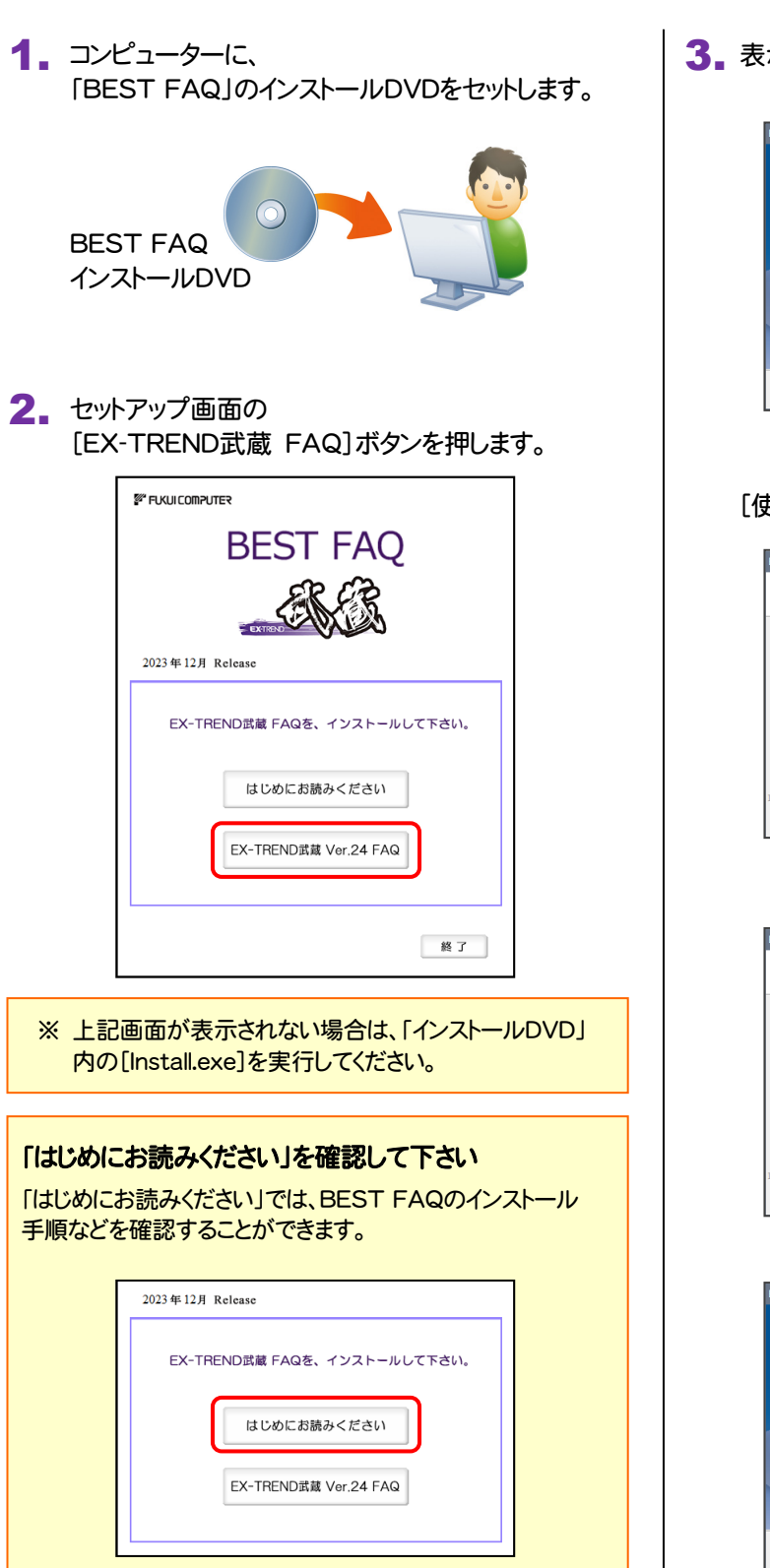

3. 表示される画面に従って、インストールを進めます。

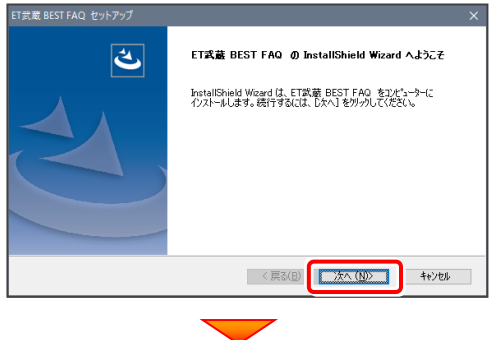

#### [使用許諾契約の全条項に同意します]を選択します。

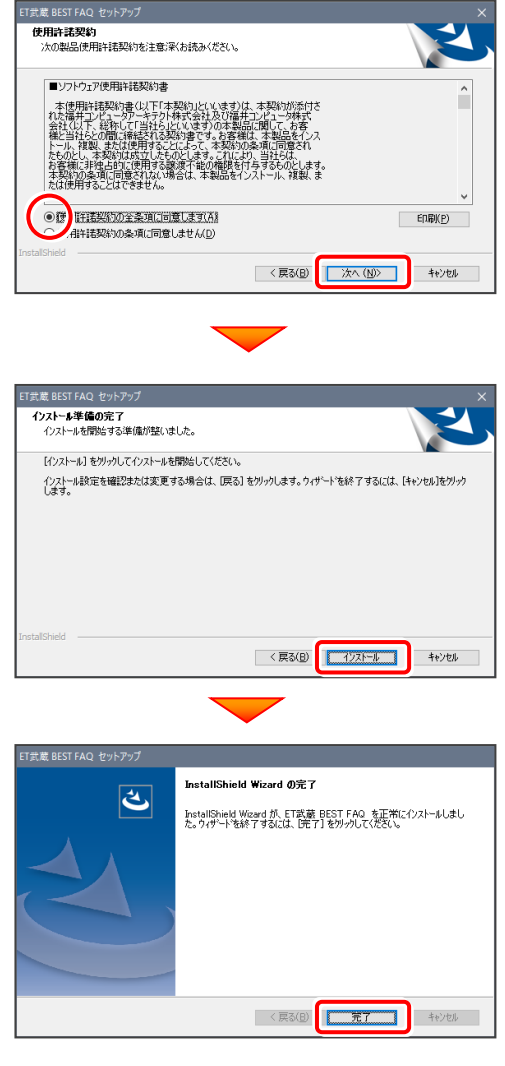

BEST FAQ のインストールは完了です。 続いて29ページ「4.プログラムの起動とネット認証ライセンスの認証」 に進みます。 P.29へ

### [補足] 「Antenna House PDF Driver」とは

「Antenna House PDF Driver」とは、PDFを作成する仮想プリンタドライバです。

通常のプリンタと同様に、アプリケーションの[印刷] コマンドから出力することにより、PDFファイルを作成 することができます。

EX-TREND武蔵 を「一括インストール」した場合 は、自動的にインストールされます。

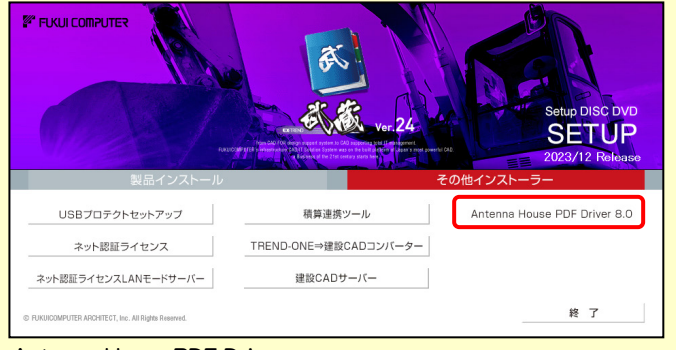

Antenna House PDF Driver Copyright (C) 2004- Antenna House, Inc.

### [補足] 「積算連携ツール」とは

「積算連携ツール」とは、各社の積算プログラムからEX-TREND武蔵へデータを連携できるように、環境をセットアップする ツールです。

ボタンをクリックすると、対応している積算プログラムが一覧表示されますので、お使いの積算プログラムのボタンを押して、 セットアップしてください。

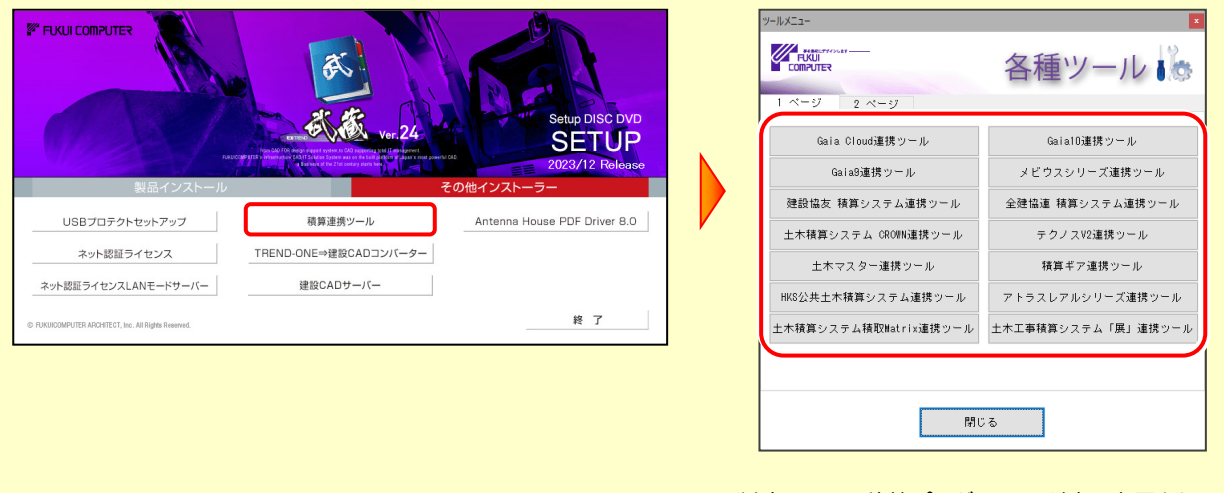

対応している積算プログラムは、追加・変更される場合 があります。

## 4 プログラムの起動とネット認証ライセンスの認証

プログラムを起動して、使用するプロテクトを選択します。 ネット認証ライセンス(占有または共有)の場合は、「プロダクトIDの認証」もおこないます。 ※ プロダクトIDの認証時は、インターネットに接続された環境が必要です。

デスクトップの[EX-TREND武蔵 インデックス]を 1. ダブルクリックして起動します。

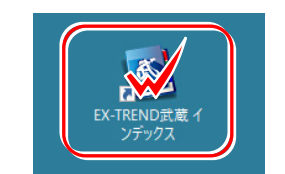

- 2. プロダクトID認証のメッセージが表示された場合は、 [はい]を押して、ネット認証ライセンスの認証をおこないます。
	- ※ ネット認証ライセンス(占有)(共有)を使用する場合のみです。 他のプロテクトを使用する場合は、[いいえ]を押して閉じてください。

[プロテクト設定]画面が表示された場合は、 使用するプロテクトを選択して[OK]を押します。

※ どれを選択すればいいかわからない場合は、 本書の P.35 を参照してください。

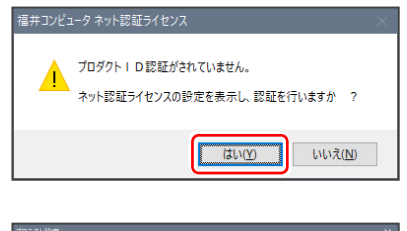

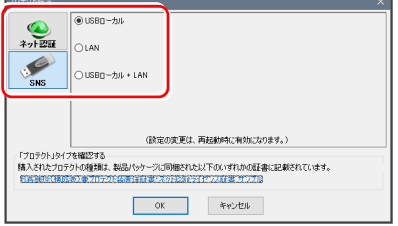

### 4-1. ネット認証(占有)の場合の、プロダクトID認証手順

#### ※ ネット認証ライセンス(占有)のお客様のみ、おこなってください。

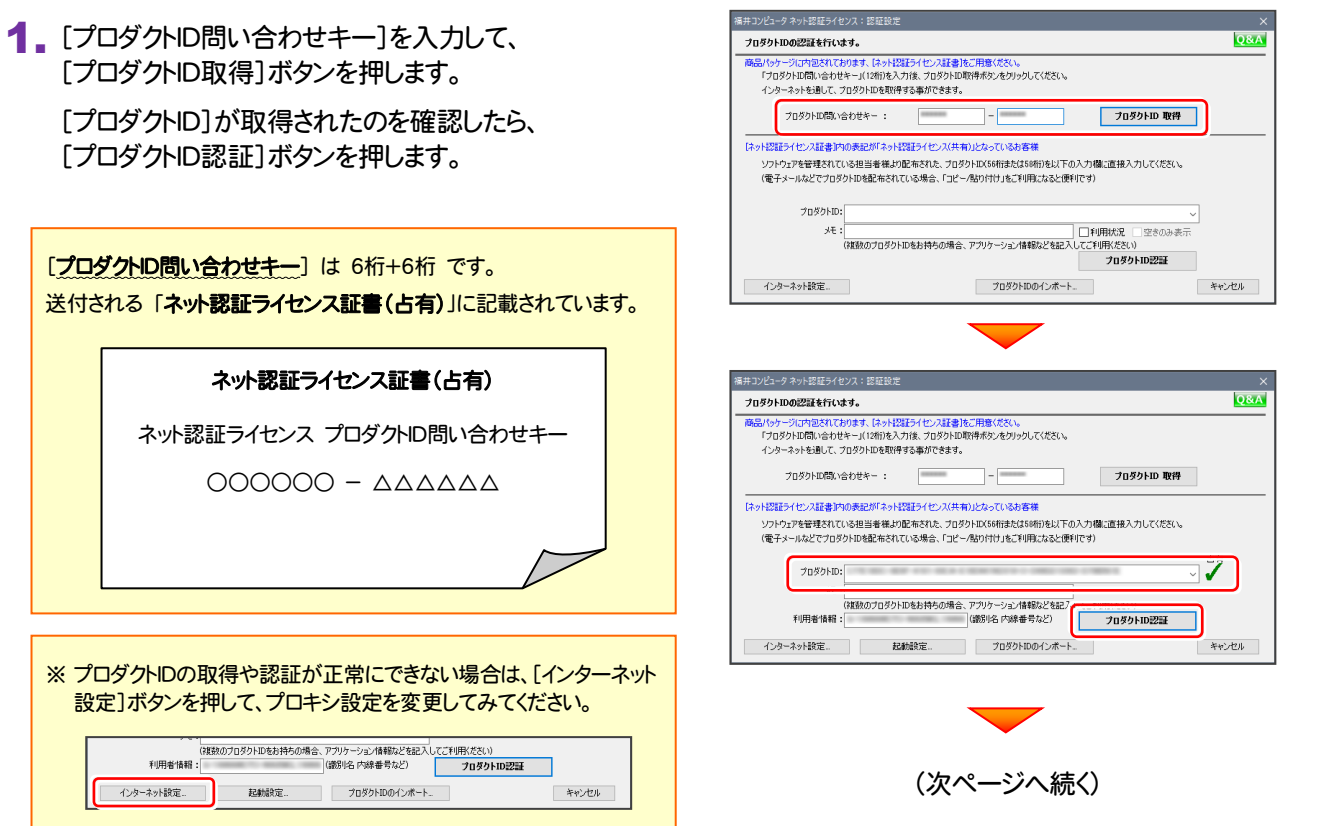

2. 「ライセンスの認証と解除の設定」画面が表示されます。

お客様のご利用環境に合わせて、「自動認証時の設定」 と「自動解除時の設定」を設定してください。

自動解除は、以下の様な使用方法の時に設定します

事務所内など、常時インターネット接続が可能な環境で 使用しており、

- ・ 複数人でライセンスを使用する場合。
- ・ 他のコンピューターでもライセンスを使用する場合。
- ・ 商品構成の異なるプロダクトIDを、都度切り替えて 使用する場合。
- ※ 自動解除の設定は、お客様のご判断でご使用くだ さい。

設定を終えたら、[OK]ボタンを押します。

利用者情報を入力して登録してください。

[利用者情報] は、プロダクトIDの利用状況 (誰が使用 しているか、どのコンピューターで使用されているか等) を確認する際に利用されます。

内線番号やニックネーム、コンピューターの識別名など を入力してください。

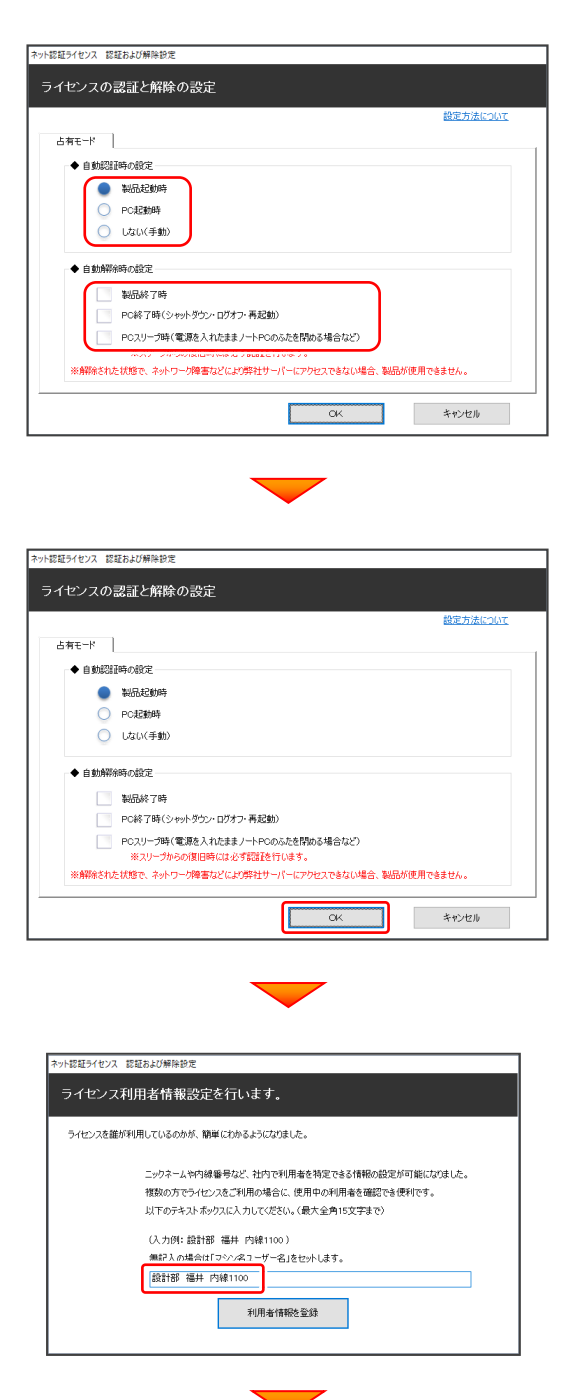

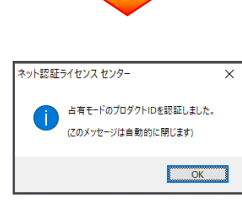

ネット認証ライセンス(占有)のプロダクトIDが認証されます。 続いて、次ページ「4-3. FCアカウントの登録」に進みます。

**O&A** 

 $\nabla \nabla$ 

キャンセル

 $\frac{1}{2}$ 

### 4-2. ネット認証(共有)の場合の、プロダクトID認証手順

#### ※ ネット認証ライセンス(共有)のお客様のみ、おこなってください。

1. [プロダクトロ]に、ソフトウェア管理者から提供された[プロ ダクトID]を入力し、[プロダクトID認証]ボタンを押します。

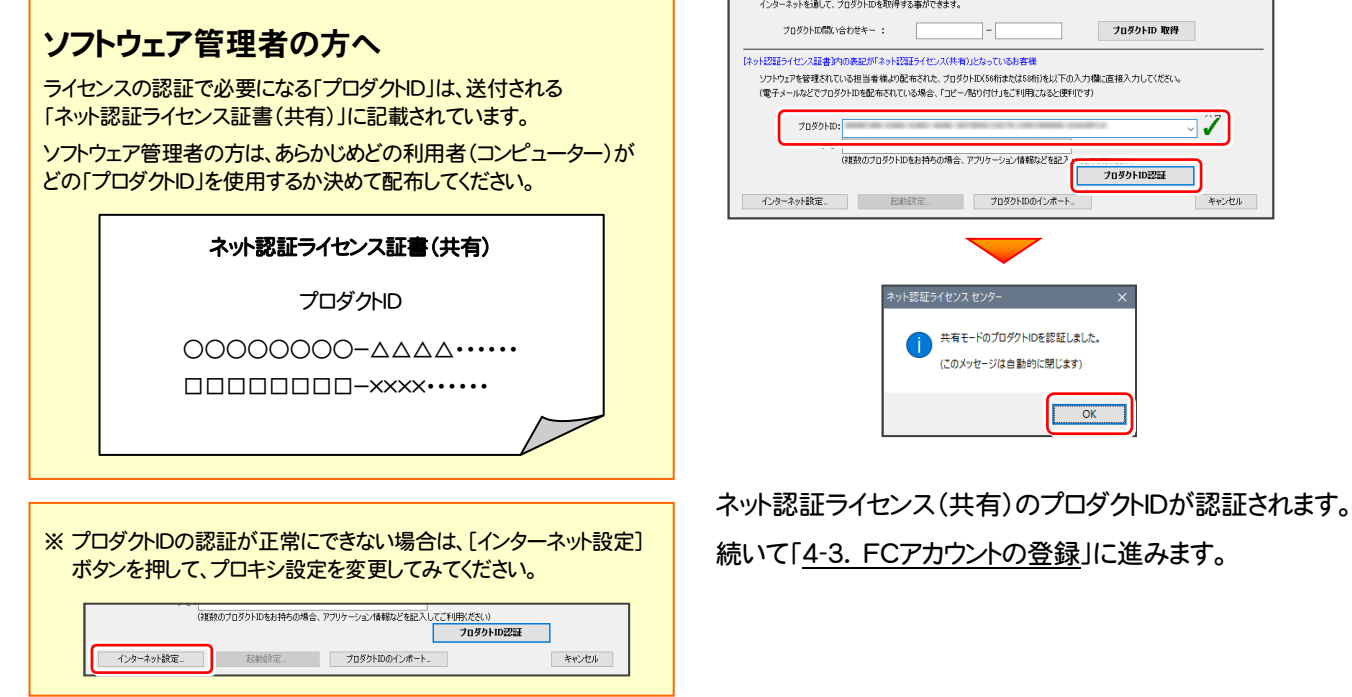

福井コンピュータネット認証ライセンス:認証

商品パッケージに内包されております、「ネット認証ライセンス証書」をご用意ください。<br>「プロダクトID問い合わせキー」(12桁)を入力後、プロダクトID取得ポタンをクリックしてください。

-<br>ブロダクトIDの記録を行います。

### 4-3. FCアカウントの登録

FCアカウントを登録していただくと、最新版プログラムの取得、保守契約特典、ライセンス管理等、様々なサービスが ご利用いただけます。

※ FCアカウントのご利用には、インターネットに接続できる環境が必要です。

1. FCアカウントの新規アカウント作成画面が表示された場合は、以下の手順で登録してください。

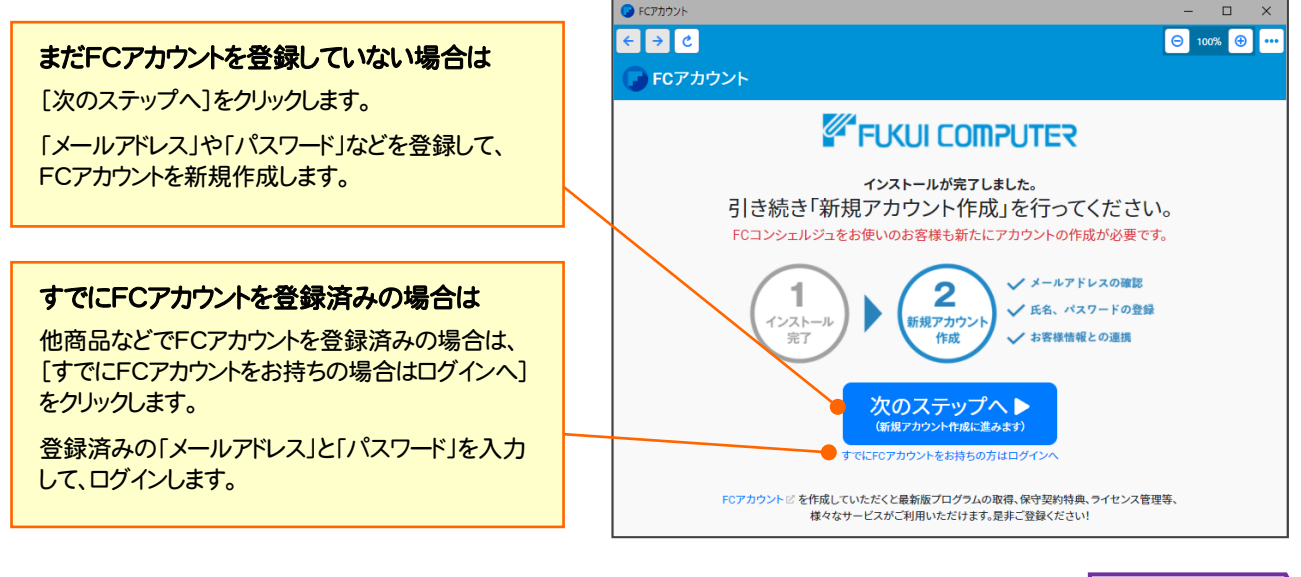

プログラムの起動と、ネット認証ライセンスの認証は完了です。 最後に <sup>37</sup>ページ「5.入力専用ライセンスの初期設定」に進みます。 P.37へ

### [補足] ネット認証(占有)の解除方法

同じネット認証ライセンス(占有)を、他のユーザーまたは 他のコンピューターで使用したい場合は、ネット認証を 解除する必要があります。

手動でネット認証ライセンスを解除する場合は、以下の 手順で解除してください。

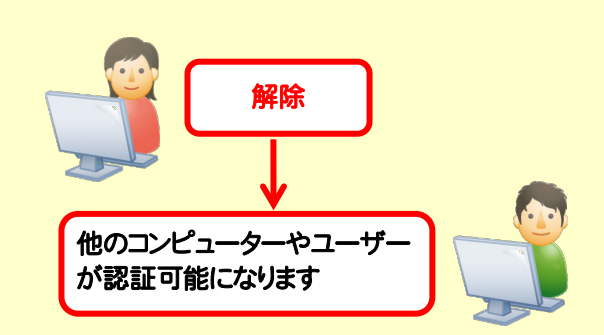

メモ·展歴編集... Q&A

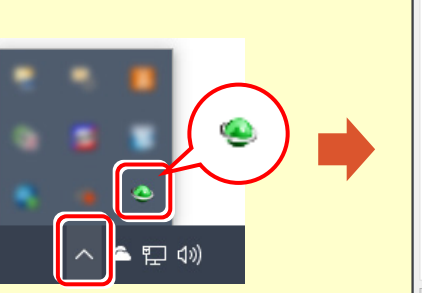

画面右下のタスクバーの通知領域のアイコンから、 「FCネット認証ライセンスセンター」を起動します。

詳細 インターネット設定... 追加認証... プロダクトIDのインポート... **開じる** ネット認証ライセンスの設定画面が表示されます。

──<br>── ライセンス情報を取得し、アプリケーションを使用できるようにします。

認証有効期限 2018/06/24 11:43

認証の有効期限の更新や、再認証を行います。

起動設定...

[解除]を押すとネット認証が解除されます。

|<br>|福井コンピュータネット認証ライセンス:設定:

占有モード

 $T<sub>0</sub>qq<sub>0</sub>$  kin :

-<br>- プロダクトID認証

( 認 証 更新

### [補足] ネット認証(占有)の自動認証/解除の設定方法

現在設定されているネット認証ライセンス(占有)の自動解除と自動認証の設定を変更したい場合は、以下の方法で 設定を変更します。

画面右下のタスクバーの通知領域のアイコンから、 [起動設定]を押します。 「FCネット認証ライセンスセンター」を起動します。

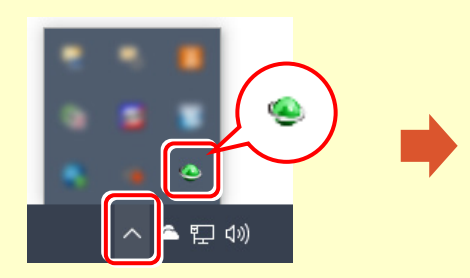

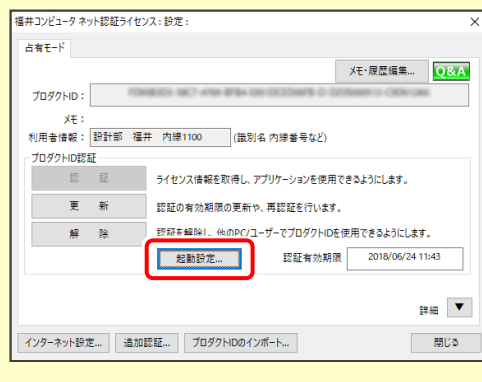

または

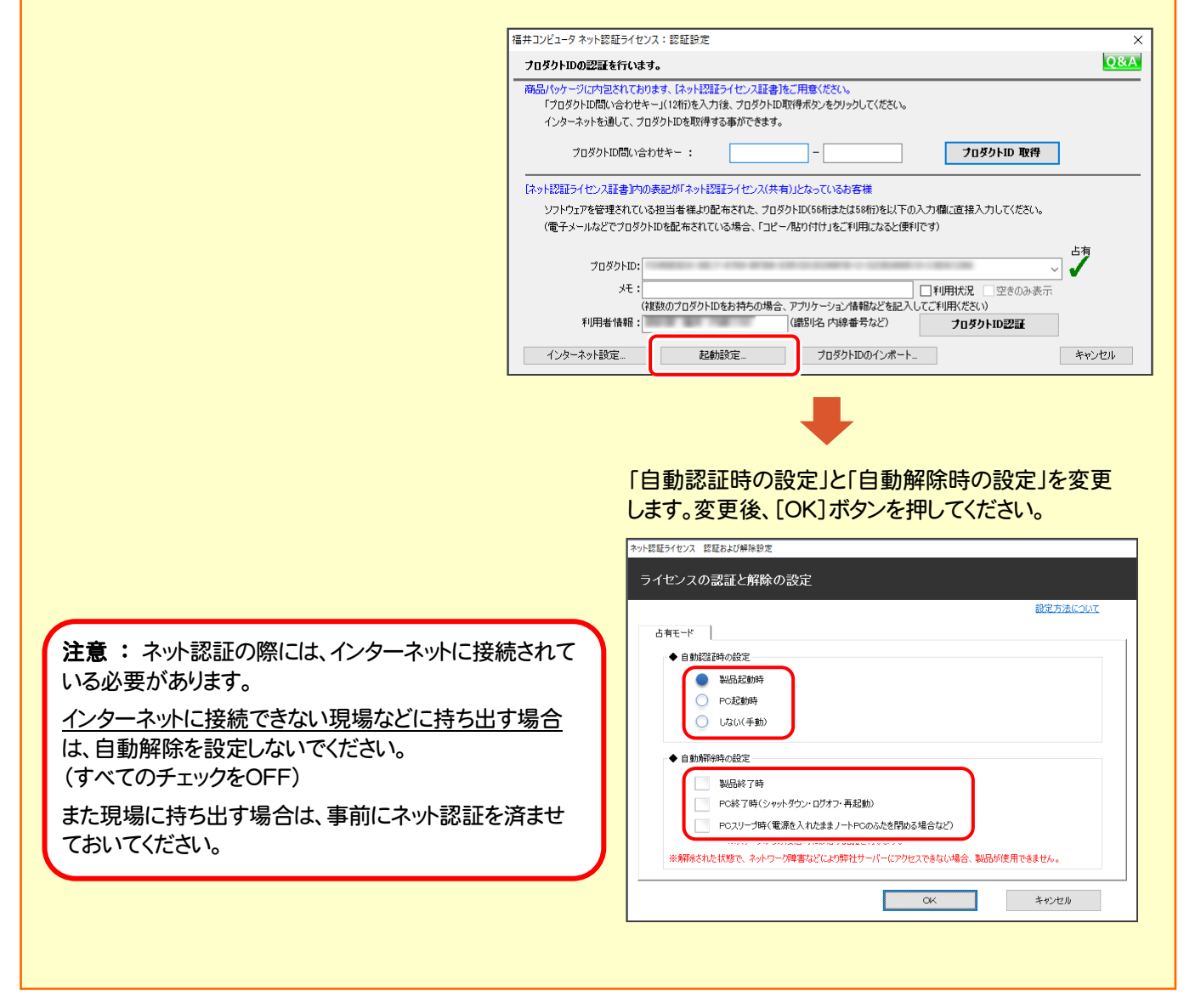

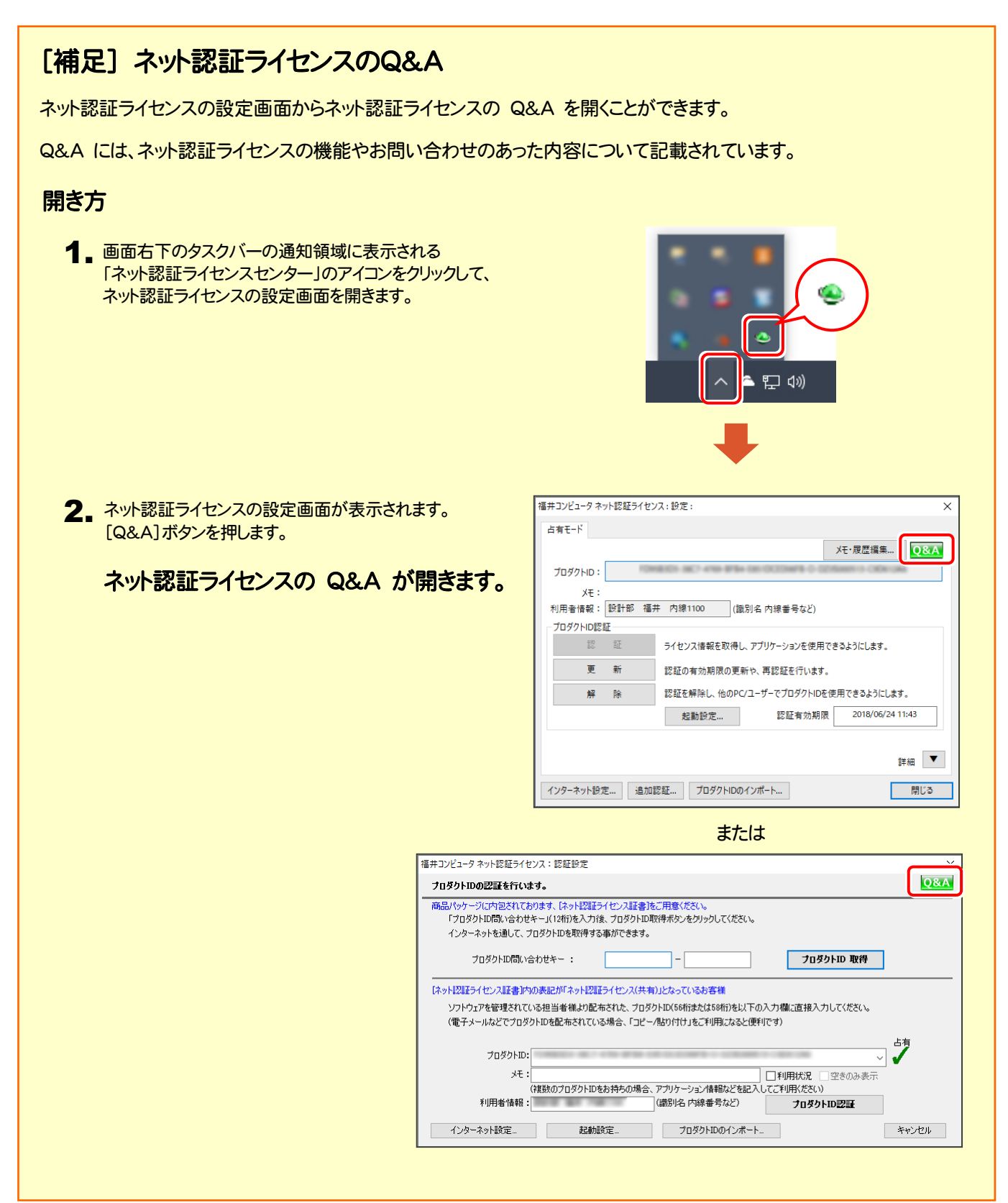

### [補足] 起動時にプロテクトの選択画面が表示された場合は

お使いのプロテクトを選択し、[OK]ボタンを押してください。 (プログラムによって、画面が異なる場合があります)

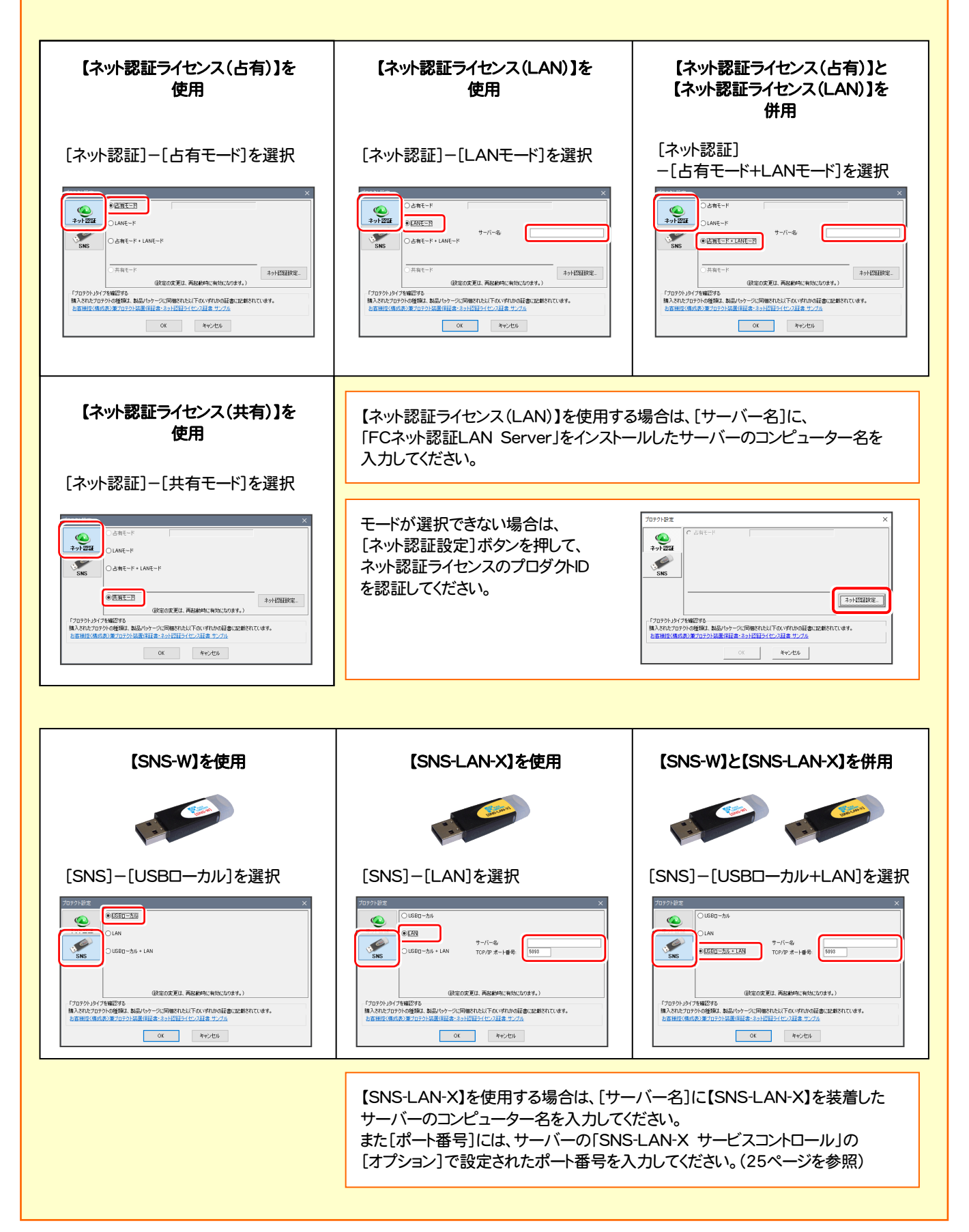

### [補足] データをバックアップするには

EX-TREND武蔵の「工事データ」と「設定」のバックアップは、「インデックス」プログラムでおこなうことができます。

工事データのバックアップは、[ツール]-[一括処理]- [工事の一括バックアップ]コマンドでおこないます。

複数の工事を一括でバックアップすることができます。

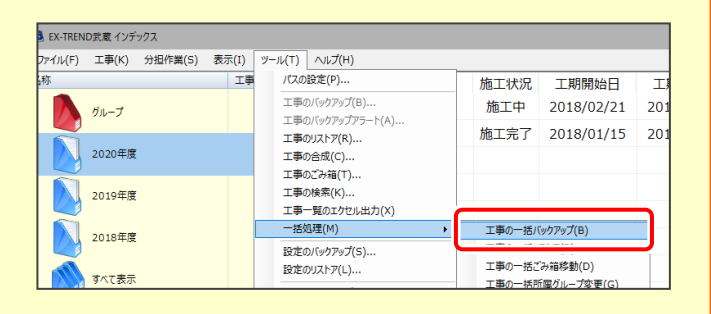

設定のバックアップは、[ツール]-[設定のバックアップ] コマンドでおこないます。

各種設定をまとめてバックアップすることができます。

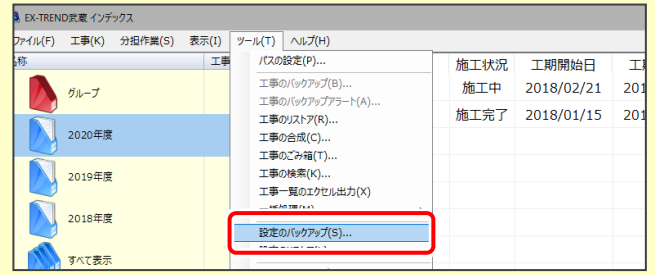

- ※ バックアップには時間がかかる場合があります。
- ※ CDやDVDに直接バックアップを取ることはできません。 ー旦ハードディスク上にバックアップした後、お手持ちのCD・DVD書き込みソフトを使用して、 バックアップデータをCDやDVDに書き込んでください。

### [補足] FCアカウントとは

「FCアカウント」では、下記をはじめとした様々な機能がお使いいただけます。

### 製品のアップデート

CAD製品のアップデートプログラムの提供や ライセンスの更新、再セットアップ用ファイルの ご提供などがご利用いただけます。

### 保守サポートサービスのご利用

保守サポートサービス「FCメンバーシップ」の ご契約情報確認・各種お手続き・ご契約特典 などの様々機能がご利用いただけます。

※ すべての機能を利用するには、インターネット接続環境が必要です。 ※ 画面は予告なく変更される場合がございます。

### 「FCアカウント」を起動させるには

デスクトップのアイコン、または画面右下のタスクバーの 通知領域のアイコンから、「FCアカウント」を起動します。

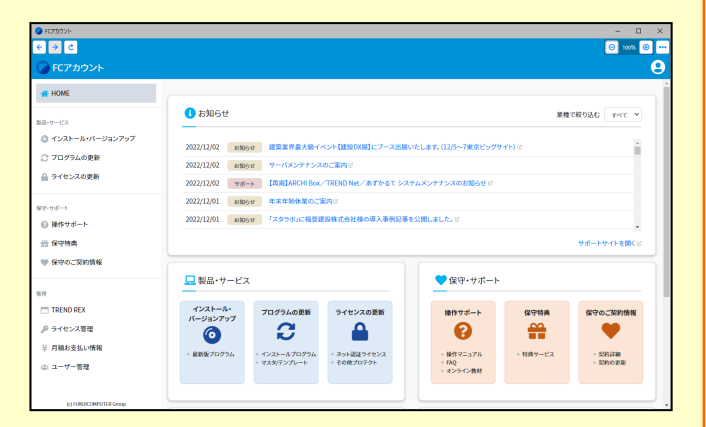

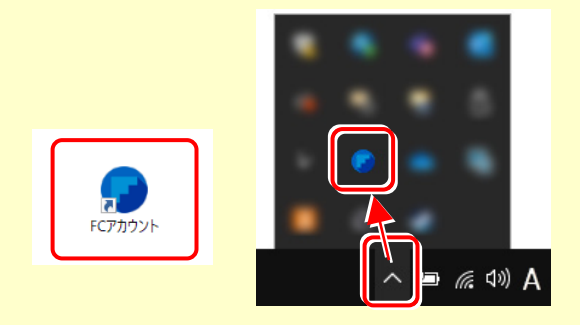

# 5 入力専用ライセンスの初期設定

セットアップの最後に、入力専用ライセンスの初期設定をおこないます。

入力専用ライセンスを使用すると、ネット認証ライセンスを解除した状態、またはUSBプロテクトを外した状態でも、 EX-TREND武蔵を使用することができます。ただしプログラムは、「入力専用」で動作します。 「入力専用」では、各種データの入力や保存は可能ですが、成果物の印刷やファイル出力などはできません。

### 5-1. ライセンス情報の取得

「入力専用」で使用する前に、あらかじめプロテクトからライセンス情報を取得しておく必要があります。

ネット認証ライセンスの場合は「認証済み」の状態に、USBプロテクトの場合はコンピューターに装着しておいてください。

1. デスクトップの[入力専用ライセンス]をダブルクリック | 3. ライセンス情報が取得され、デスクトップ左下に して起動します。

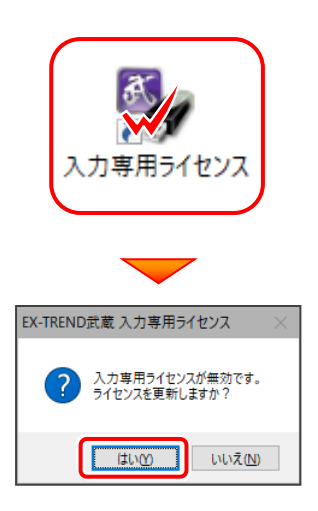

2. 使用するプロテクト(ライセンスの取得先のプロテクト) を選択して、[OK]を押します。

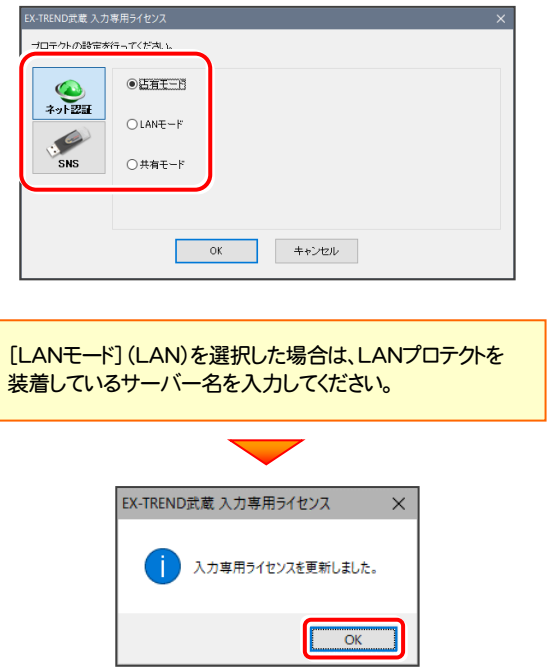

「入力専用ライセンス」が起動します。 3. ライセンス情報が取得され、デスクトップ左下に

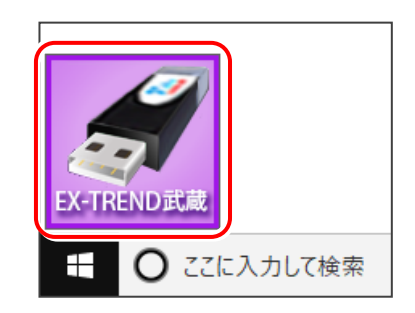

4. 入力専用ライセンスは、使用しないときには終了 させておきます。

起動させたままだと、プロテクトを装着しても入力専用 で動作してしまいます。

[入力専用ライセンス]でマウスの右ボタンをクリックし、 表示されるポップアップメニューから、 [入力専用ライセンスの終了]コマンドを実行します。

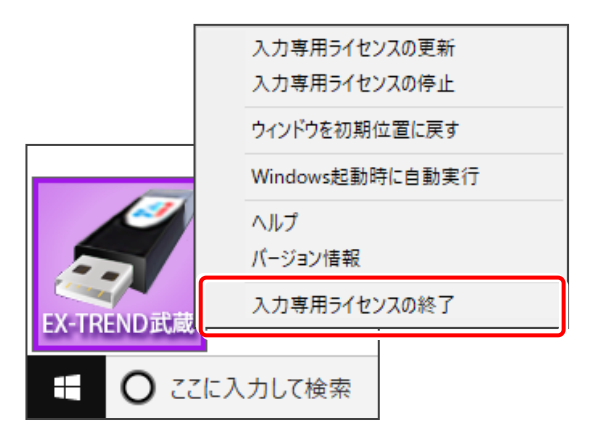

入力専用ライセンスの初期設定は完了です。

使い方や機能などについては、 P.38 「【付録】 入力専用ライセンスの使い方」 を参照してください。

以上でセットアップは、すべて完了です

# 【付録】 入力専用ライセンスの使い方

「入力専用ライセンス」を使用すると、ネット認証を解除した状態、または USBプロテクトを装着しない状態で、EX-TREND武蔵を使うことができます。

ただし「入力専用ライセンス」でプログラムが動作している時には、各種データの 入力や保存は可能ですが、成果物の印刷やファイル出力などはできません。

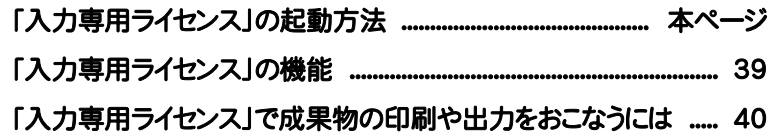

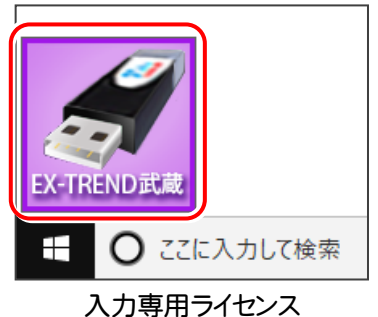

(起動すると画面左下に表示)

### 「入力専用ライセンス」の起動方法

- ・ ネット認証ライセンス(占有)(共有)をお使いのお客様は、プロダクトIDを解除しておいてください。
- ・ USBプロテクト【SNS-W】をお使いのお客様は、USBプロテクトをコンピューターから外しておいてください。
- ・ プログラムの起動前に、以下の手順で「入力専用ライセンス」を起動してください。

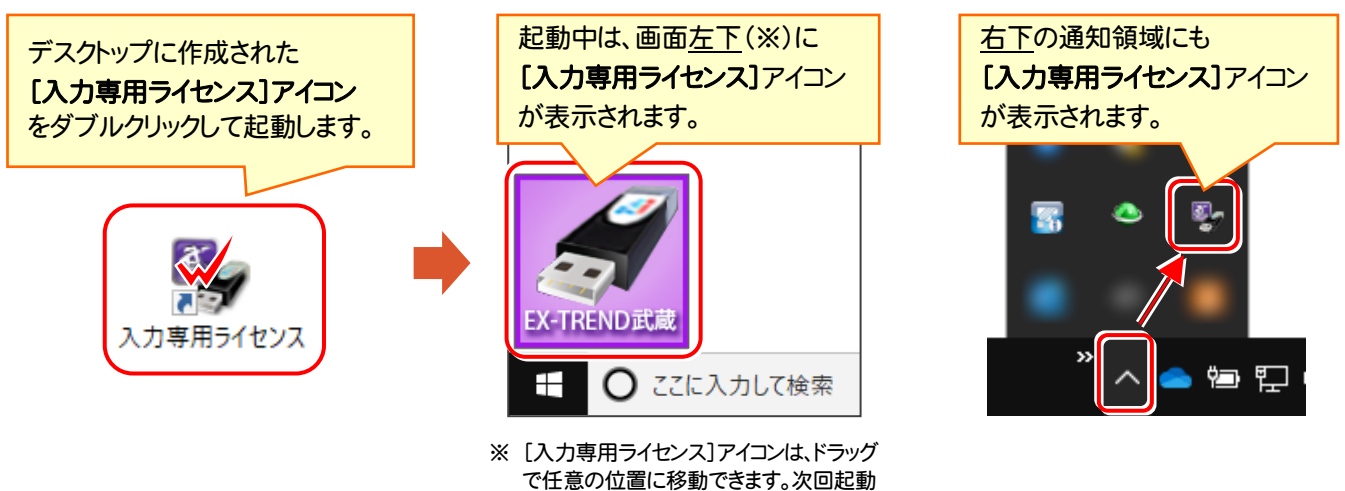

時には、移動した位置に表示されます。

### 入力専用ライセンス 注意事項

注<br>注<sub>意</sub>

- ●「ネット認証ライセンス」や「USBプロテクト」と、「入力専用ライセンス」の同時利用は出来ません。 「入力専用ライセンス」が起動されている場合は、「入力専用ライセンス」が優先されます。
- バージョンアップやプログラム追加などで、ネット認証ライセンスの更新やUSBプロテクトの書き換えを おこなった場合は、「入力専用ライセンスの更新」が必要です。

「入力専用ライセンス」を右クリックして表示される ポップアップメニューから、「入力専用ライセンスの 更新」を実行してください。(右図)

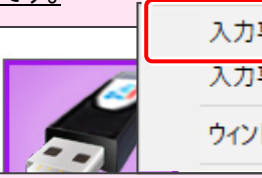

入力専用ライセンスの更新 入力専用ライヤンスの停止 ウィンドウを初期位置に戻す

- 「入力専用ライセンス」は、Windowsのログインアカウント毎に設定が必要です。
- 「入力専用ライセンス」で動作している場合、プログラムの[ヘルプ]ー[バージョン情報]コマンドで表示される 「ユーザーID」の末尾に、(入力専用ライセンス) と表示されます。
- 「Windowsの起動時に自動実行」をオンにすることで、次回ログイン時から自動で「入力専用ライセンス」が 起動します。

### 「入力専用ライセンス」の機能

「入力専用ライセンス」を右クリックして表示されるポップアップメニューのコマンドについて解説します。

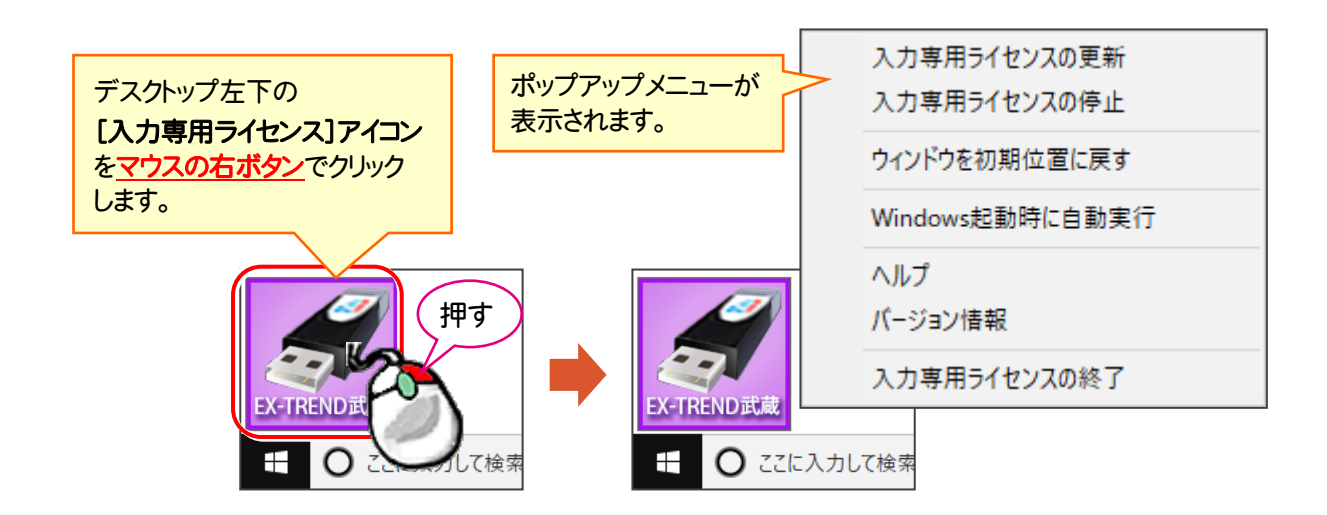

#### [入力専用ライセンスの更新]

「ネット認証ライセンス」や「USBプロテクト」から、 「入力専用ライセンス」のライセンス情報を更新します。 バージョンアップやオプションを追加した場合に、実行 してください。

#### [入力専用ライセンスの停止]

「入力専用ライセンス」を一時的に停止します。 再開は、[入力専用ライセンスの再開]で行います。

> 1も声用ニノセンフの声が 入力車用ライヤンスの再開 古人将古科加盟历史后来

#### [ウィンドウを初期位置に戻す]

[入力専用ライセンス]アイコンを初期位置 (デスクトップ左下)に戻します。

#### [Windows起動時に自動実行]

「入力専用ライセンス」をWindowsの起動時に 自動実行します。

オンの場合、コマンドの前にチェックマークが 表示されます。

> $\checkmark$ Windows起動時に自動実行

オフにするには、もう一度本コマンドを実行します。

[ヘルプ]

入力専用ライセンスの解説書(PDF)を開きます。

### [バージョン情報]

「入力専用ライセンス」のバージョン情報を表示します。

#### [入力専用ライセンスの終了]

「入力専用ライセンス」を終了します。

### 「入力専用ライセンス」で成果物の印刷や出力をおこなうには

「入力専用ライセンス」を使用している場合、成果物の印刷や出力は以下の手順でおこないます。

ー<br>USBプロテクト (SNS-W) の場合 ※ プログラムの再起動が不要なのは、USBプロテクト (SNS-W)のみです。

USBプロテクト(SNS-W)の場合は、出力コマンドの実行時(施工計画書作成支援は本体起動時)にUSBプロテクトを コンピューターに装着することで、成果物の印刷や出力がおこなえます。プログラムを再起動する必要はありません。

1.「入力専用」の状態で、帳票の作成や印刷、データ書き込み など出力をおこなうコマンドを実行すると、右の画面が表示さ れます。

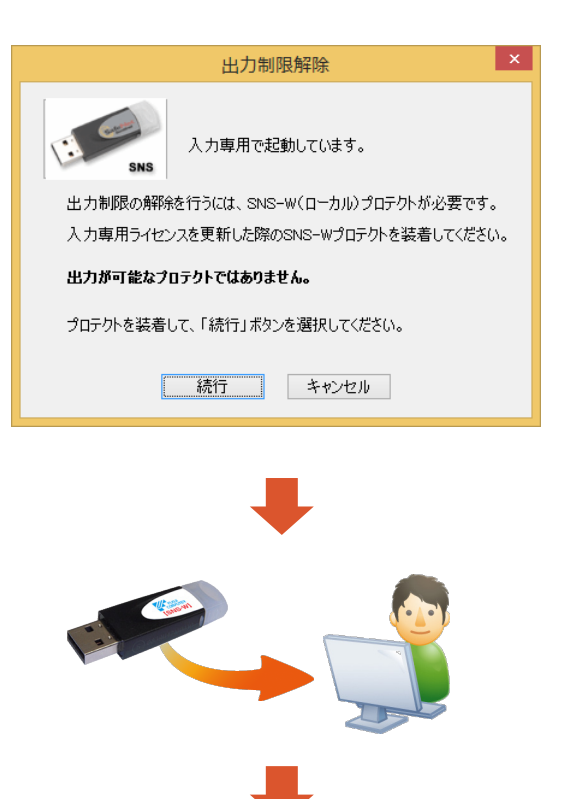

2. USBプロテクト(SNS-W)をコンピューターに装着します。

 $\mathbf 3$  [続行]を押します。 成果物の印刷や出力が実行されます。

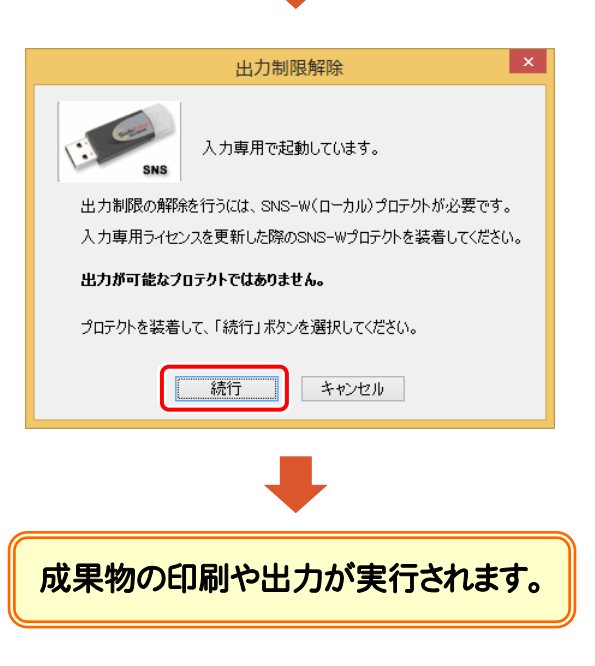

ネット認証ライセンス (占有)(LAN)(共有)の場合

USBプロテクト (SNS-LAN)の場合

上記プロテクトの場合は、一旦プログラムを終了して入力専用ライセンスを「停止」または「終了」します。その後、ネット認証 ライセンスの認証やUSBプロテクトの装着をおこなってから、プログラムを再起動して成果物の印刷や出力をおこないます。

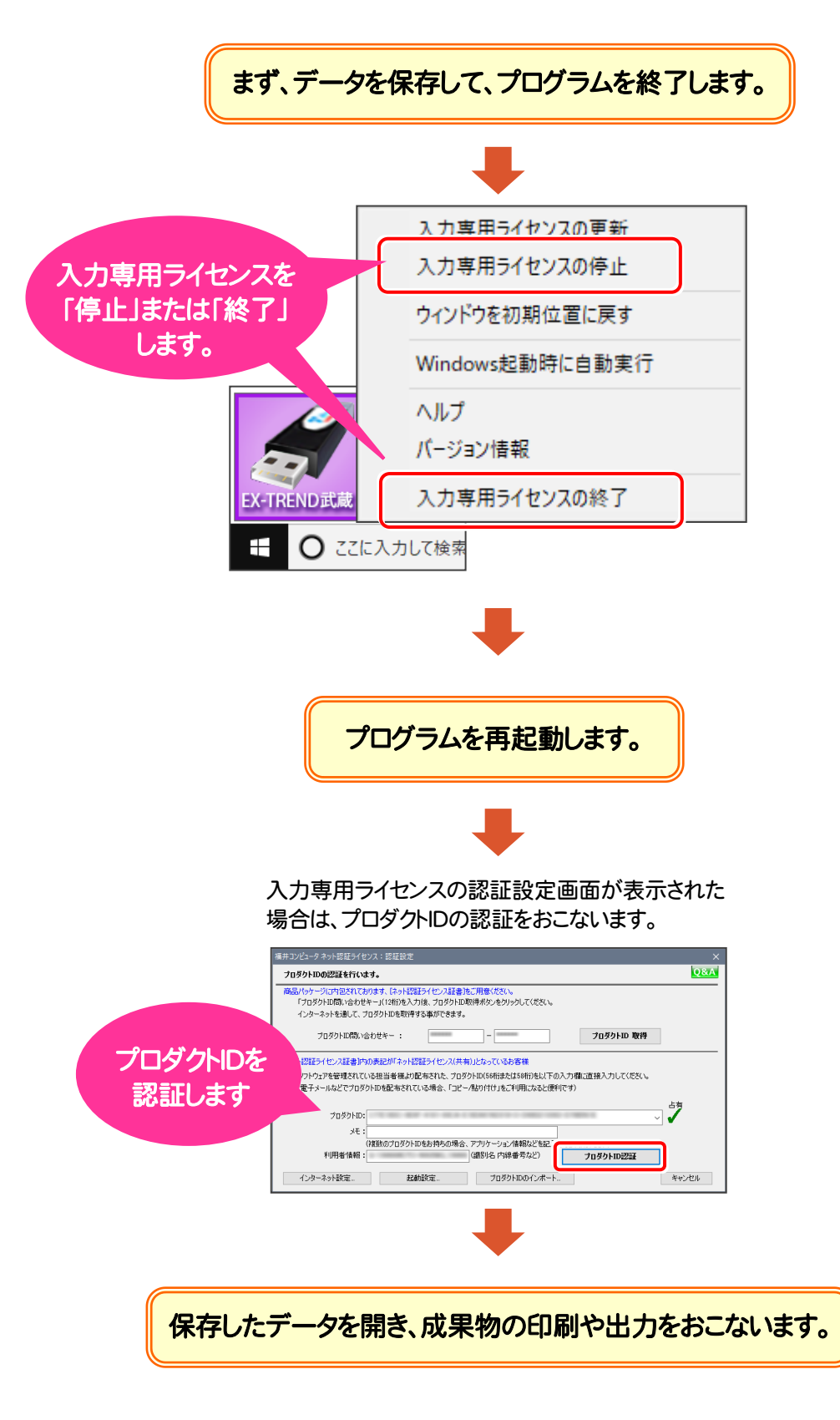